# Internet Services Report Pack

Software Version: 2.0

HP OpenView Performance Insight

User Guide

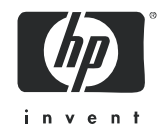

March 2006

### Legal Notices

#### **Warranty**

*Hewlett-Packard makes no warranty of any kind with regard to this document, including, but not limited to, the implied warranties of merchantability and fitness for a particular purpose. Hewlett-Packard shall not be held liable for errors contained herein or direct, indirect, special, incidental or consequential damages in connection with the furnishing, performance, or use of this material.*

A copy of the specific warranty terms applicable to your Hewlett-Packard product can be obtained from your local Sales and Service Office.

#### Restricted Rights Legend

Use, duplication, or disclosure by the U.S. Government is subject to restrictions as set forth in subparagraph  $(c)(1)(ii)$  of the Rights in Technical Data and Computer Software clause in DFARS 252.227-7013.

Hewlett-Packard Company United States of America

Rights for non-DOD U.S. Government Departments and Agencies are as set forth in FAR 52.227-19(c)(1,2).

#### Copyright Notices

© Copyright 2003 - 2006 Hewlett-Packard Development Company, L.P.

No part of this document may be copied, reproduced, or translated into another language without the prior written consent of Hewlett-Packard Company. The information contained in this material is subject to change without notice.

#### Trademark Notices

OpenView is a U.S. registered trademark of Hewlett-Packard Development Company, L.P.

Java™ is a U.S. trademark of Sun Microsystems, Inc.

Oracle® is a registered U.S. trademark of Oracle Corporation, Redwood City, California.

UNIX® is a registered trademark of The Open Group.

Windows® and Windows NT® are U.S. registered trademarks of Microsoft Corporation.

All other product names are the property of their respective trademark or service mark holders and are hereby acknowledged.

## Support

Please visit the HP OpenView web site at:

#### **http://www.managementsoftware.hp.com/**

This web site provides contact information and details about the products, services, and support that HP OpenView offers.

HP OpenView online software support provides customer self-solve capabilities. It provides a fast and efficient way to access interactive technical support tools needed to manage your business. As a valuable support customer, you can benefit by using the support site to:

- Search for knowledge documents of interest
- Submit and track progress on support cases
- Manage a support contract
- Look up HP support contacts
- Review information about available services
- Enter discussions with other software customers
- Research and register for software training

Most of the support areas require that you register as an HP Passport user and log in. Many also require a support contract.

To find more information about access levels, go to:

#### **http://www.hp.com/managementsoftware/access\_level**

To register for an HP Passport ID, go to:

#### **http://managementsoftware.hp.com/passport-registration.html**

# Contents

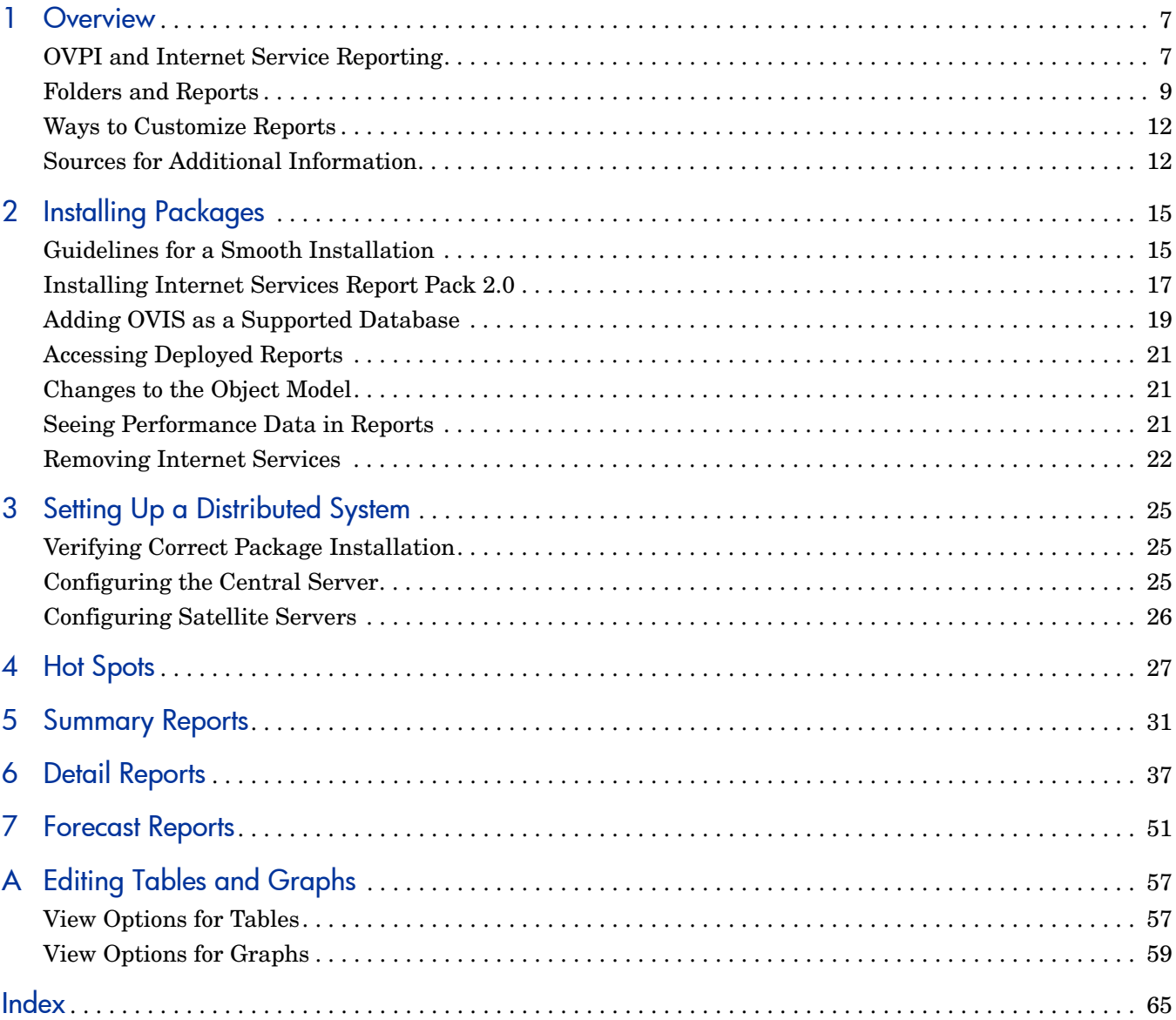

# <span id="page-6-0"></span>1 Overview

This chapter covers the following topics:

- OVPI and internet service reporting
- Folders and reports; data collection and daily processing; special terms
- Ways to customize reports
- Sources for additional information

## <span id="page-6-1"></span>OVPI and Internet Service Reporting

HP OpenView Performance Insight (OVPI) is a performance management and reporting application. Long-term data collection, in-depth analysis, and automated web-based reporting are this application's primary strengths. If desired, OVPI can be integrated with network management and system management applications, including NNM and OVO. Integration with these applications will strengthen your ability to isolate faults and diagnose problems.

The Internet Services Report Pack installs on OVPI and provides detailed information about the performance of OVIS probe types and OVIS services on a customer-by-customer basis. The reports in this package can help you spot problem areas, make comparisons, and anticipate a developing problem. For ranking information, go to the reports in the Hot Spots folder and the Detail folder. These reports highlight problem areas. Use the reports in the Summary folder when you want to see how yesterday's performance compares to last week's performance, how yesterday compares to a 30-day rolling baseline, and how last month compares to previous months.

In addition to ranking probes and services, generating a rolling baseline, and forecasting future performance, the Internet Services Report Pack 2.0 serves as a centralized data warehouse for OpenView Internet Services (OVIS).

#### Supplying Availability Data to Compliance Manager

<span id="page-6-2"></span>The Internet Services Report Pack is an optional data feed for the Compliance Manager Report Pack. If you become a Compliance Manager customer, you will receive the Compliance Manager CD. The Compliance Manager CD includes the Compliance Manager Report Pack and all of the packages listed in the following table.

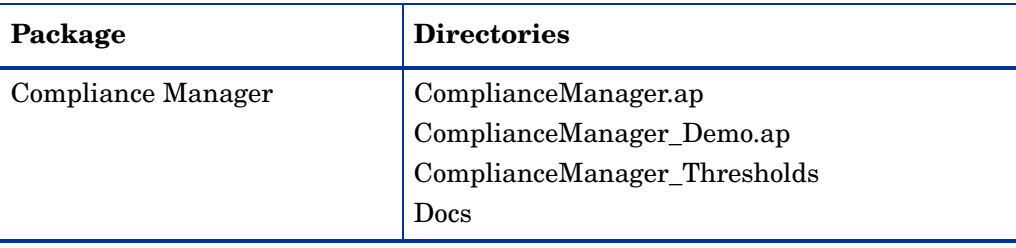

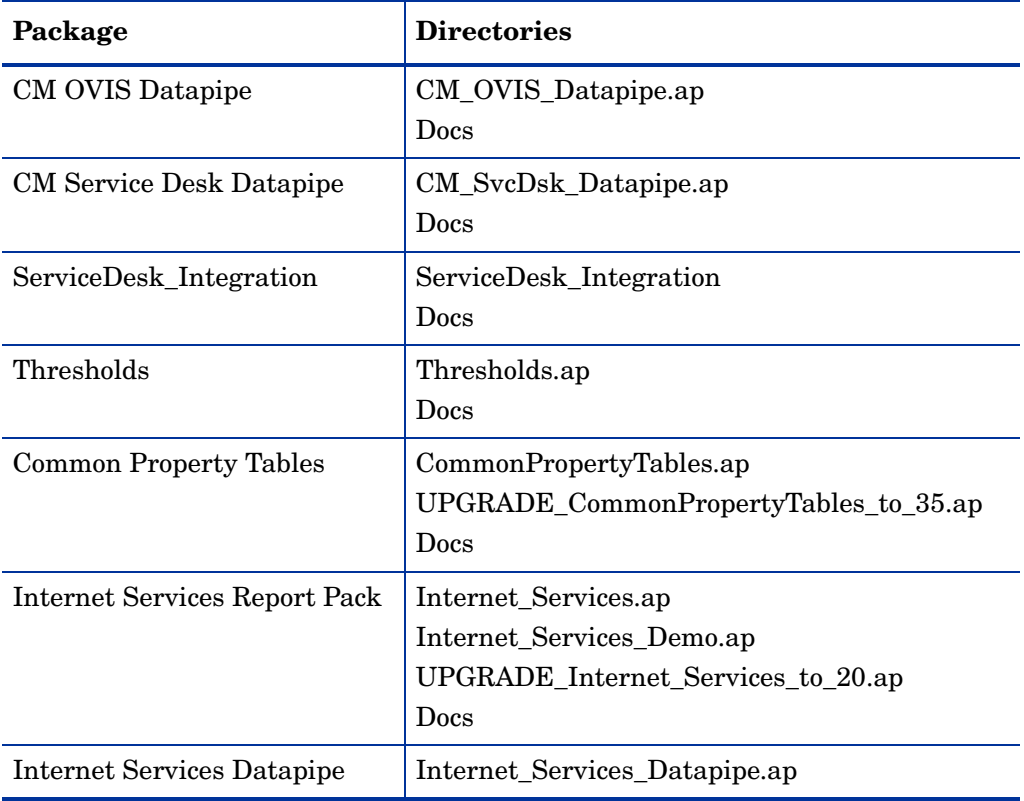

If you are not using Internet Services 1.0, and you want to use the Internet Services Report Pack as a data feed for Compliance Manager, install Internet Services Report Pack 2.0 and the Internet Services Datapipe. If you are already using version 1.0 of the Internet Services Report Pack, just install the upgrade package. If you install the upgrade package, there is no need to uninstall the Internet Services Datapipe. Continue using the same datapipe.

### Package Version History

The following table outlines recent changes to the Internet Services Report Pack.

<span id="page-7-1"></span><span id="page-7-0"></span>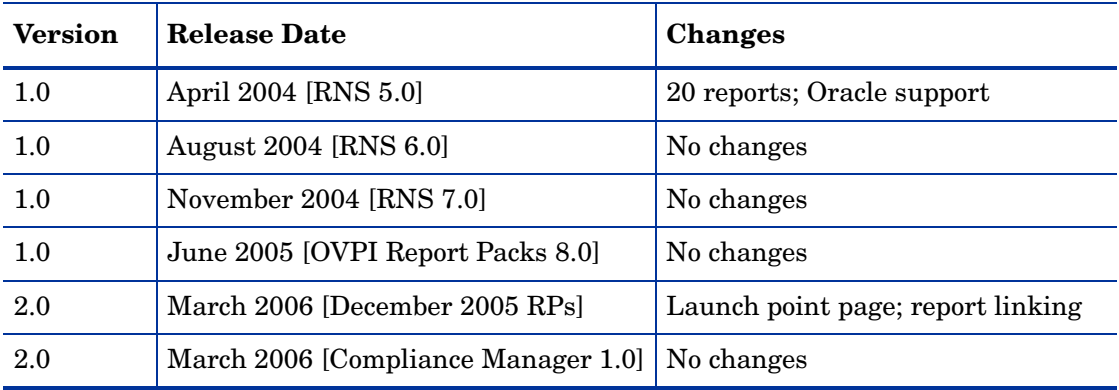

## <span id="page-8-0"></span>Folders and Reports

Internet Services 2.0 includes twenty reports. If you are viewing reports from the web, you will see four report folders:

- Detail
- Hot Spots
- Forecasts
- <span id="page-8-1"></span>• Summary

The **detail folder** contains the following probe and service reports:

- Daily Probe Type Detail
- Monthly Probe Type Detail
- 30 Day Probe Type Detail
- Daily Service Detail
- Monthly Service Detail
- <span id="page-8-3"></span>• 30 Day Service Detail

The **hot spots folder** contains the following probe and service reports:

- Daily Probe Type Hot Spots
- Monthly Probe Type Hot Spots
- 30 Day Probe Type Hot Spots
- Daily Services Hot Spots
- Monthly Services Hot Spots
- <span id="page-8-2"></span>• 30 Day Services Hot Spots

The **forecast folder** contains the following probe and service reports:

- Probe Type Forecast
- <span id="page-8-5"></span>• Service Forecast

The **summary folder** contains the following probe and service reports:

- Daily Probe Type Summary
- Monthly Probe Type Summary
- 30 Day Probe Type Summary
- Daily Service Summary
- Monthly Service Summary
- 30 Day Service Summary

#### Data Collection and Daily Processing

<span id="page-8-4"></span>The Internet Services Datapipe provides tables and routines responsible for collecting raw data from OVIS. The routines copy OVIS data into a flat file and move data from datapipe tables to report pack tables. The Internet Services Datapipe collects data from OVIS every 15 minutes. Data collection is controlled by directives in the Internet\_Services\_DP.pro file.

<span id="page-9-3"></span><span id="page-9-2"></span>The calculation of averages and the aggregation of data by customer, service, and probe type is controlled by the Internet Services Daily.pro file. Because there are no hourly reports, all hourly processing is done once a day. If you need hourly reports, or if performance issues make it necessary to process hourly data in an incremental manner, throughout the day, you must modify the Internet\_Services\_Hourly.pro file.

#### Time Periods

Except for the forecast reports, every report fits into one of the following categories:

- Daily
- Monthly
- 30 day

The daily report begins with statistics for yesterday and allows you to compare yesterday's statistics to performance over the preceding 30 days. The tables at the top show data for the selected day, while the graphs below let you see a full 30 days of data.

The monthly report lets you see what the trend has been for the past 12 months. You will see two aggregations, one for month-to-date (the beginning of the current month until yesterday), and one for previous calendar months, up to a maximum of 12 months.

The 30 day report aggregates data for the preceding 30 days. The tables at the top show totals and averages for a rolling 30 day baseline, while the graphs below show data for each day within the rolling 30 day baseline.

### Special Terms and Statistics

<span id="page-9-6"></span><span id="page-9-5"></span><span id="page-9-4"></span><span id="page-9-1"></span><span id="page-9-0"></span>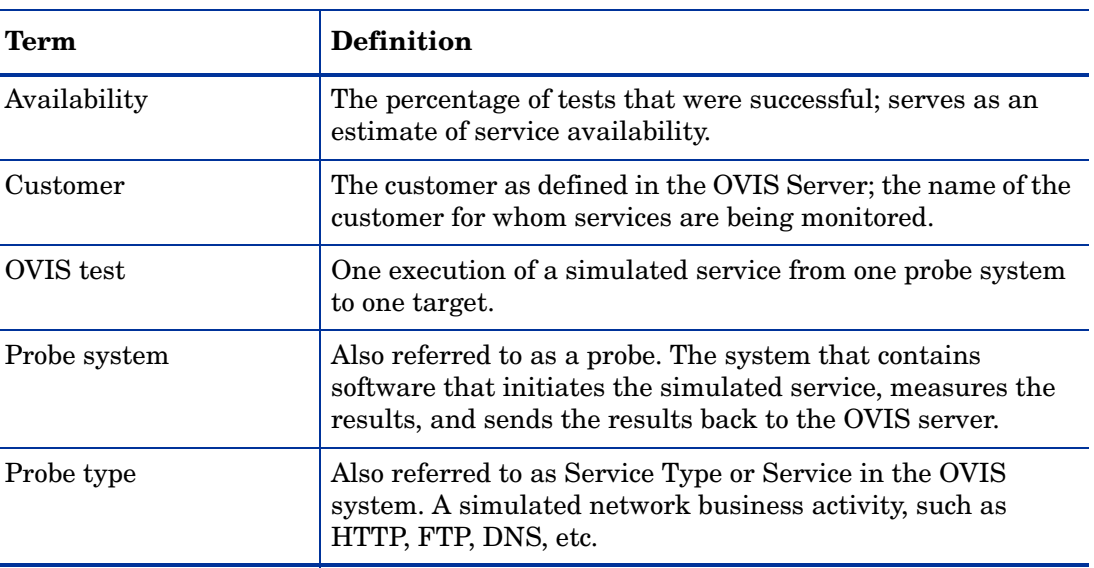

The following table defines special terms and statistics.

<span id="page-10-3"></span><span id="page-10-2"></span><span id="page-10-1"></span>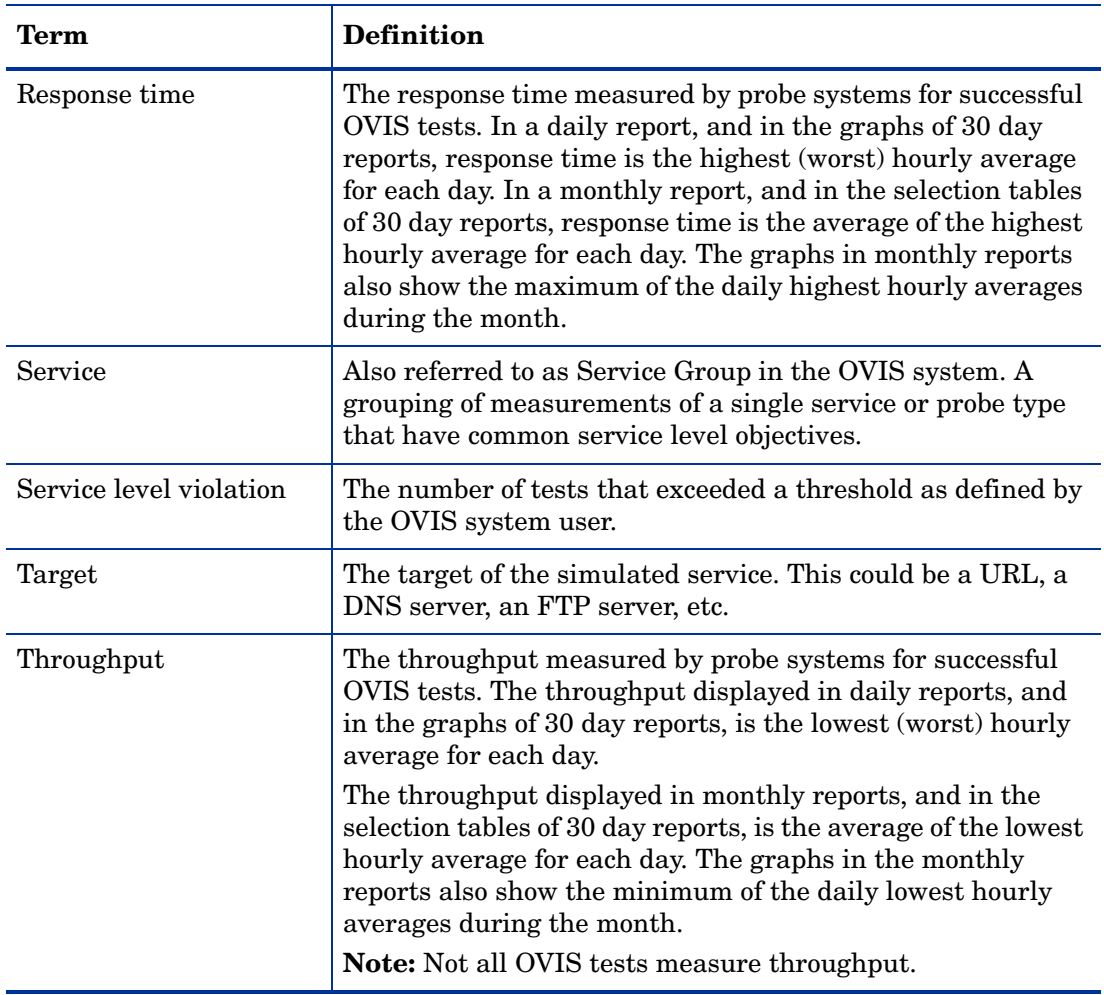

#### <span id="page-10-5"></span><span id="page-10-4"></span><span id="page-10-0"></span>Provisioning

Provisioning this report pack is not necessary. OVPI uses customer information maintained by the OVIS Management Server to populate the appropriate table in the Common Property Tables package, then the Internet Services Report Pack uses the customer data in that table to populate reports with customers. As a result, OVPI knows which services belong to each customer, and OVPI knows which probe types are used by each customer

#### Integration with NNM

If you use NNM, you have the option of improving your ability to diagnose problems by integrating OVPI and NNM. To integrate OVPI and NNM, install the NNM/OVPI Integration Module. The Integration Module includes packages for NNM and packages for OVPI. Once OVPI and NNM are integrated, you can launch the reports in the Internet Services Report Pack directly from NNM.

Because OVIS Management Servers are already integrated with NNM and the NNM alarm browser, the Internet Services Report Pack, unlike most report packs, does not include a thresholds sub-package.

## <span id="page-11-0"></span>Ways to Customize Reports

You can customize the contents of a report by applying group filters, by editing parameters, and by editing tables and graphs. While group filters are usually used by service providers to create customer-specific reports, any user can apply constraints to a report and edit tables and graphs. For details about options for viewing tables and graphs, see [Appendix A, Editing](#page-56-2)  [Tables and Graphs](#page-56-2).

#### Group Filters

<span id="page-11-2"></span>If you intend to share reports with customers, you must configure OVPI to produce customer-specific reports. Configuring OVPI to product customer-specific reports involves the following tasks:

- Importing custom property information (customer names and device locations) using Common Property Tables
- <span id="page-11-4"></span>• Creating a group account for all of the users affiliated with a particular customer
- Creating a group filter for the group account

For more information about group filters, refer to the *OVPI 5.1 Administration Guide.*

### <span id="page-11-5"></span>Editing Parameters

Editing a parameter applies a constraint. The constraint eliminates data you are not interested in seeing. For example, if you edit the Customer Name parameter, data for every customer except the customer you typed in the Customer Name field would drop from the report. Internet Services supports the following parameters:

- Customer
- **Service**
- Probe Type
- Cust\_id

If you are using the Web Access Server to view reports remotely, edit parameters by clicking the Edit Parameters icon at the bottom right-hand corner of the report. When the Edit Parameters window opens, enter the constraint in the field and click **Submit.** 

If you are using Report Viewer, select **Edit > Parameter Values** from the menu bar. When the Modify Parameter Values window opens, click the **Current Value** field. Type a new value and click **OK**.

## <span id="page-11-1"></span>Sources for Additional Information

<span id="page-11-3"></span>This user guide provides samples of some of the reports in the Internet Services Report Pack. The demo package that comes with Internet Services contains a sample of every report in the package. If you have access to the demo package and you want to see fully-populated reports, install the demo package. Like real reports, demo reports are interactive. Unlike real reports, demo reports are static.

The following documents are related to the Internet Services Report Pack:

- *Internet Services Report Pack 2.0 Release Notes*
- *Compliance Manager Report Pack 1.0 User Guide, March 2006*
- *Compliance Manager Report Pack 1.0 Release Notes*
- *Compliance Manager OVIS Datapipe 1.0 User Guide, March 2006*
- *Compliance Manager OVIS Datapipe 1.0 Release Notes*
- <span id="page-12-0"></span>• *OVIS 6.0 Custom Probes API Guide, March 2005*
- *OVPI Report Packs, December 2005: Release Notes*

Manuals for Compliance Manager, OVIS, OVPI, and the reporting solutions that run on OVPI can be downloaded from this site:

#### <span id="page-12-1"></span>**http://www.managementsoftware.hp.com**

Select **Support** > **Product Manuals** to reach the **Product Manuals Search** page. The user guides for OVPI are listed under **Performance Insight**. The user guides for report packs and datapipes are listed under **Performance Insight Reporting Solutions**.

The manuals listed under **Performance Insight Reporting Solutions** indicate the month and year each manual was issued. If a manual is revised and reposted, the date will change. Since we post revised manuals on a regular basis, we recommend searching this site for updates before using a manual you located in the Docs directory on the report pack CD.

# <span id="page-14-0"></span>2 Installing Packages

This chapter covers the following topics:

- Guidelines for a smooth installation
- Installing the Internet Services Report Pack
- Adding the OVIS database to OVPI (defining an OVIS collection)
- Accessing deployed reports
- Changes to the object model
- Seeing performance data in reports
- Package removal and OVIS system removal

## <span id="page-14-1"></span>Guidelines for a Smooth Installation

An OVPI reporting solution has at least two ingredients, a report pack and a datapipe. Some reporting solutions offer multiple, vendor-specific datapipes. When you install the datapipe, you configure OVPI to collect performance data from a MIB or from a flat file at a specific interval. When you install the report pack, you configure OVPI to calculate averages (hourly, daily, monthly) and aggregate the averages in some manner—by device, by location, or by customer.

The December 2005 report pack CD contains the latest report packs and datapipes, including Internet Services Report Pack 2.0. Internet Services Report Pack 2.0 is also being distributed on the Compliance Manager CD. In addition to Internet Services Report Pack 2.0, both CDs carry an upgrade package for people who are currently running the Internet Services Report Pack 1.0. If you are currently using version 1.0, install the upgrade package. If you install the upgrade package, you will not lose data.

If you, or someone else, extracted packages from either the Compliance Manager CD or the December report pack CD, the Internet Services Report Pack 2.0 is available for installation. To install the package, start Package Manager and follow the on-screen directions. If the package extract step has not taken place yet, follow the procedure for extracting packages found later in this chapter. Before installing any software, review the sections below.

#### <span id="page-14-2"></span>OVIS and OVPI on the Same Server

Although you may install OVPI on the same server that is running OVIS, we recommend installing OVPI and OVIS on separate servers. If you decide to install OVPI and OVIS on the same system, you must indicate an alternate hostname by adding a new line to the system hosts file. The path to the file is:

#### *Windows:*

\windows\system32\drivers\etc\hosts

*Unix:*

/etc/hosts

<span id="page-15-0"></span>The line you add to the hosts file must contain two pieces of information:

- An IP address for the OVIS system
- An alternate hostname for the OVIS system

For example:

**192.192.192.192 ovisnode**

You will use the alternate hostname when you define OVIS collections.

#### Prerequisites for the Report Pack

Make sure the following software is already installed before installing the Internet Services Report Pack:

- **OVPI** 5.1
- Any and all service packs available for OVPI 5.1
- Common Property Tables 3.5

If you are running an older version of Common Property Tables, upgrade to the latest version by installing the "to\_35" upgrade package. If you are not running any version of Common Property Tables, there is no need to do anything. Package Manager will install the latest version of Common Property Tables for you, automatically.

If you need to install the upgrade for Common Property Tables, do this first, before upgrading or installing anything else, and do not install the upgrade package *and* other packages at the same time. Install the upgrade package for Common Property Tables and *only* the upgrade package for Common Property Tables.

### <span id="page-15-1"></span>Distributed Systems

<span id="page-15-2"></span>If your system is distributed, the installation procedure is more complicated. Following is a summary of the installation procedure for a distributed system:

#### Central Server

- 1 Disable trendcopy on the central server.
- 2 If you are not running version 3.5, upgrade Common Property Tables.
- 3 Install Internet Services Report Pack 2.0.

#### Satellite Servers

- 1 If you are not running version 3.5, upgrade Common Property Tables
- 2 Install these packages:
	- Internet Services Report Pack 2.0
	- Internet Services Report Pack Datapipe 1.0

<span id="page-16-2"></span>When you finish installing packages on the satellite serves, re-enable trendcopy on the central server. After you re-enable trendcopy, set up connections with satellite server databases, configure trendcopy pull commands, and switch off aggregations at each satellite server. These steps are covered in [Chapter 3, Setting Up a Distributed System.](#page-24-3)

## <span id="page-16-5"></span><span id="page-16-0"></span>Installing Internet Services Report Pack 2.0

This section covers the following tasks:

- Task 1: Extract packages from the Compliance Manager CD
- Task 2: If necessary, upgrade Common Property Tables
- <span id="page-16-4"></span>• Task 3: Install these packages:
	- Internet Services Report Pack 2.0
	- Internet Services Datapipe 1.0

If you are currently running version 1.0 of the report pack, upgrade to version 2.0 by installing the "to 20" upgrade package. If you upgrade, do not uninstall the existing datapipe. Install the upgrade package but keep the existing datapipe.

<span id="page-16-3"></span>Task 1: Extract packages from the report pack CD

- 1 Log in to the system. On Unix systems, log in as root.
- 2 Stop OVPI Timer and wait for processes to terminate.

*Windows*: Select **Settings > Control Panel > Administrative Tools > Services**.

*Unix*: As root, type one of the following:

HP-UX: **sh /sbin/ovpi\_timer stop**

Sun: **sh /etc/init.d/ovpi\_timer stop**

- 3 Insert the CD (Compliance Manager CD or December report pack CD) in the CD-ROM drive. On a Windows operating system, a Main Menu opens automatically; on Unix, mount the CD, navigate to the top-level directory for the CD drive, and type the setup command.
- 4 Extract OVPI report packs to the Packages directory on your system by typing **1** in the choice field and pressing Enter. A completion bar shows progress. When the extract finishes, the install script starts Package Manager. The Package Manager welcome window opens.

If you want to confirm that packages on the CD are now in the Packages directory on your system, navigate to the Packages directory. You will see the following folders under the Internet Services folder:

- Internet\_Services.ap
- Internet Services Demo.ap
- UPGRADE Internet Services to 20.ap
- <span id="page-16-1"></span>• Docs

Installing the demo package is optional. You may install the demo package and only the demo package, or you can install the demo package along with the report pack.

#### Task 2: Upgrade to Common Property Tables 3.5

If you are running version 2.2 or 3.0, upgrade to version 3.5. Observe these rules:

- Do not install other packages at the same time; install the upgrade package for Common Property Tables and *only* the upgrade package for Common Property Tables.
- When prompted to accept or disable the option to Deploy Reports, accept the default. If you do not deploy reports, you will not have access to the forms that come with Common Property Tables.
- When the install finishes, click **Done** to return to the Management Console.

If you need help with the upgrade, refer to the *Common Property Tables 3.5 User Guide*.

#### Task 3: Install the report pack and the datapipe

- 1 From the Management Console select **Tools > Package Manager**. The Package Manager welcome window opens.
- 2 Click **Next.** The Package Location window opens.
- 3 Click **Install**. Approve the default installation directory or use the browse feature to select a different directory if necessary.
- 4 Click **Next.** The Report Deployment window opens. Accept the default for Deploy Reports; accept the default for application server name and port. Type your username and password for the OVPI Application Server.
- 5 Click **Next.** The Package Selection window opens.
- 6 Click the check box next to the following package:

*Internet Services 2.0*

*Internet Services Datapipe 1.0*

*Internet Services Demo* (optional)

<span id="page-17-1"></span>If you are upgrading, select *UPGRADE\_Internet\_Services\_to\_20.*

- 7 Click **Next.** The Type Discovery window opens.
- 8 Disable the default to run Type Discovery immediately after package installation. (If you are installing other report packs in addition to Internet Services, you may need to run Type Discovery for those packages.)
- 9 Click **Next.** The Selection Summary window opens.
- 10 Click **Install.** The Installation Progress window opens and the install process begins. When the install finishes, a package install complete message appears.
- 11 Click **Done** to return to the Management Console.
- 12 Restart OVPI Timer.

<span id="page-17-0"></span>*Windows*: Select **Settings > Control Panel > Administrative Tools > Services**.

*Unix*: As root, type one of the following:

HP-UX: **sh /sbin/ovpi\_timer start**

Sun: **sh /etc/init.d/ovpi\_timer start**

Once the Internet Services Report Pack and the Internet Services Report Pack Datapipe are installed, your next task is to add the OVIS system as a supported database.

## <span id="page-18-0"></span>Adding OVIS as a Supported Database

You cannot collect data from OVIS until OVPI recognizes OVIS as a supported database. Follow these steps to add OVIS as a supported database:

- 1 Determine which port the OVIS system is using. The default for an OVIS system installed on Oracle is port 1521. If for some reason port 1521 is not available, discuss this with your your Oracle system administrator. To determine the port for an OVIS system installed on SQL server, follow these steps:
	- a From the command line, type: **svrnetcn.exe**
	- b The SQL Server Network Utility opens. Under Enabled protocols select TCP/IP.
	- c Click **Properties.** The port number appears in the pop-up window.
- 2 Start Performance Insight and open the Management Console.
- 3 Click the Systems icon located on the left-hand side of the Management Console.
- 4 Expand the information under the OVPI system by clicking "+".
- 5 Right-click the Databases folder.
- 6 Select **Add Database**. The Add Database Wizard opens.
- 7 Click **Next**.
- 8 Select **Generic Supported Database.**
- 9 Click **Next**.
- 10 The Database Connection Information window opens. Add the following information:
	- Hostname Either the hostname or the IP address of the OVIS server

If OVPI and OVIS are installed on the same platform, use of the alternate hostname/IP address you added to the system hosts file. (See [page 16](#page-15-0) for details.)

- Port The TCP/IP port number
- Description Must include either "OVIS" or "ovis" to enable collection of OVIS data
- Vendor Select the database vendor for the OVIS system
- Database Instance Specify OVOPS for SQL server; reporter for Oracle
- Database Username Username with access to the OVIS database
- Password Database password
- 11 Click **Next**.
- 12 Type a unique, identifying System name. Do not use spaces or numbers in the name. Typing a description is optional.
- 13 Click **Next.** The Summary window opens.

#### 14 Click **Finish.**

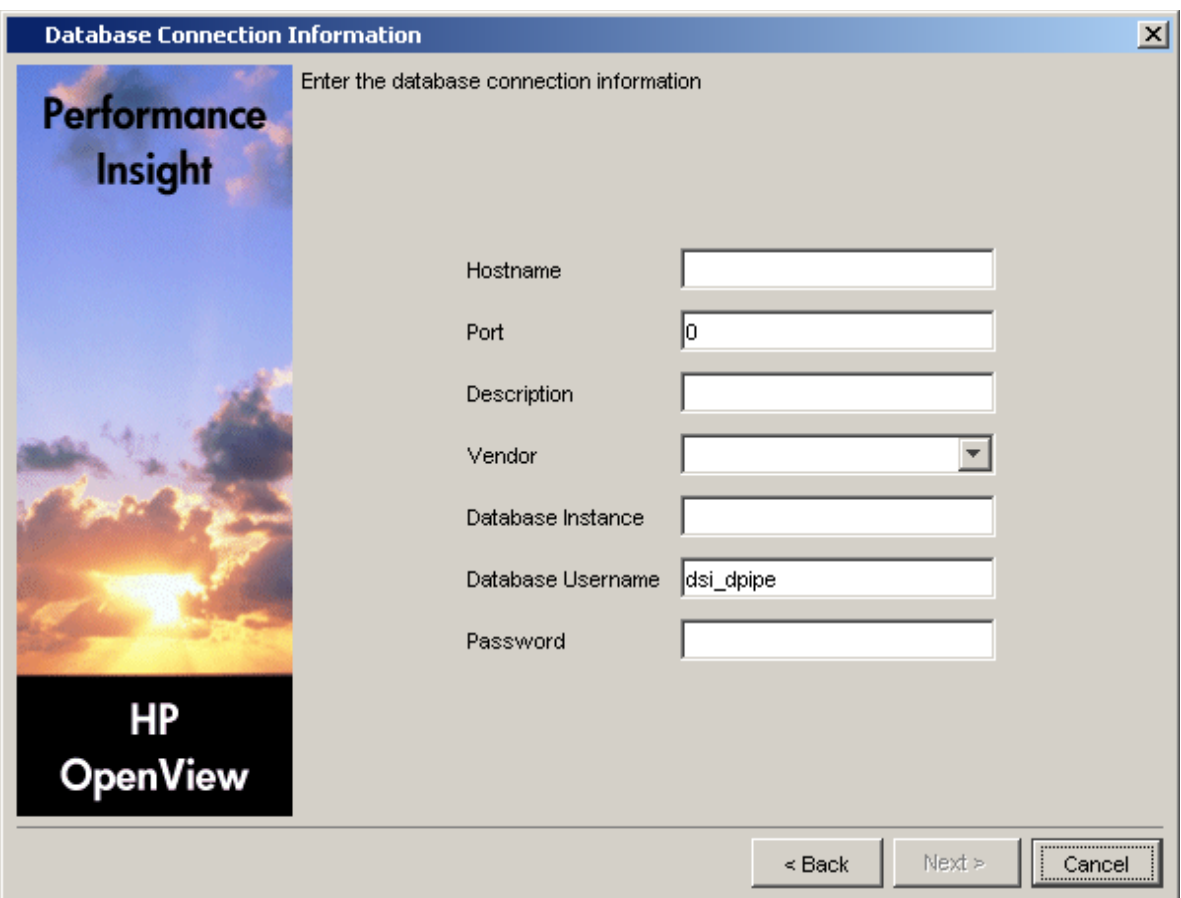

You can test the connection you just defined without having to wait for the next scheduled collection of data. Follow these steps to test the connection:

- 1 Expand the system tree.
- 2 Select the OVIS database.
- 3 Click Test Connection.

If the connection is good, the Internet Services Datapipe will begin collecting data from the OVIS system at the next scheduled collection. The next scheduled collection will take place in 15 minutes or less. Because an OVIS system will store data for several days (the default is 7 days), the first collection can take a long time to complete. Subsequent collections will be much faster since there will be much less data to collect.

To verify that the collection worked as expected, open Table Manager from the Management Console and look for data in these tables:

- ROVISDP (a data table)
- K\_OVISDP (a property table)

There are two ways to stop collecting data from an OVIS system:

- Delete the OVIS system as a supported database
- Edit the database description, removing any references to *OVIS* or *ovis*

## <span id="page-20-0"></span>Accessing Deployed Reports

When you installed the Internet Services Report Pack, you enabled the Deploy Reports option. As a result, the reports in this package (as well as any forms that come with it) were deployed to the OVPI Application Server. Once reports reside on the OVPI Application Server, you have two ways to view them:

- OVPI client applications
- Web browser

If the client applications are installed on your system, you have access to Report Viewer, Report Builder, and the Management Console. If the client applications are not installed on your system, using a web browser is the only way you can view reports.

For more information about the clients applications, refer to the *OVPI 5.1 Installation Guide*. For details about the Management Console, including the Object/Property Management view and how to launch reports and forms specific to a selected object, refer to the *OVPI 5.1 Administration Guide*.

## <span id="page-20-1"></span>Changes to the Object Model

Installing the Internet Services Report Pack modifies the object model maintained by OVPI. The following objects are added to the customer view:

- Service
- OVIS Probe type

OVIS customers are viewable from the Management Console by doing the following:

#### Select **Objects > View > Change View > Customers**

You can view any report in the package by highlighting a customer and selecting one of the reports listed under Object Specific Reports. For example:

#### **Customer XYZ > Object Specific Reports > Daily Probe Type Hot Spots**

The report that opens will be constrained, containing data for customer XYZ only. You can launch summary or detail reports by selecting a specific probe type or service, as follows:

#### **XYZ > Probe Type N > Daily Probe Type Detail Report**

**Customer XYZ > Service N > Daily Service Summary Report**

The report that opens will be constrained, containing data for N probe type, or N service, for customer XYZ only.

## <span id="page-20-2"></span>Seeing Performance Data in Reports

If you are familiar with other OVPI reports, you know that Near Real Time reports are the first reports to populate with data. Since there are no NRT reports in this package, you will not see data right away. Processing occurs at night, so tomorrow is the soonest that data will appear in reports.

In the days immediately following installation, you will see some data in daily reports, 30 day reports, and monthly reports, specifically:

- In daily reports, totals and averages for each day for which you have data
- In the 30 day reports, aggregated data representing all the days for which you have data
- In the monthly reports, month-to-date aggregations in selection tables

If the data you collected includes data for any part of the previous calendar month, the graphs in monthly reports will be populated. If the data you collected has no data for the previous month, the graphs in monthly reports will be empty. These graphs will remain empty until you begin collecting data on the first day of the next month.

Forecast reports are generated from a rolling baseline. Although forecast reports will contain some data before the first rolling baseline (30 days) is complete, reliable forecasts will not be available until the first rolling baseline is complete.

## <span id="page-21-0"></span>Removing Internet Services

Follow the steps under Task 1 to uninstall Internet Services. Removing Internet Services will automatically remove the datapipe. Task 2 tells you how to remove an OVIS system defined as a Generic Supported Database. Removing the OVIS system is recommended, however, this step is not mandatory.

Task 1: Uninstalling the Internet Services Report Pack

- 1 Log in to the system. On Unix systems, log in as root.
- 2 Stop OVPI Timer and wait for processes to terminate.

*Windows*: Select **Settings > Control Panel > Administrative Tools > Services.**

*Unix*: As root, do one of the following:

HP-UX: **sh /sbin/ovpi\_timer stop**

Sun: **sh /etc/init.d/ovpi\_timer stop**

- 3 Start Package Manager. The Package Manager welcome window opens.
- 4 Click **Next.** The Package Location window opens.
- 5 Click **Uninstall.**
- 6 Click **Next.** The Report Undeployment window opens.
- 7 If Internet Services reports were deployed from this server, accept the defaults for Undeploy Reports, Application Server Name, and Port. If Internet Services reports were **not** deployed from this server, clear the check box and skip to step 9.
- 8 Type the username and password for the OVPI Application Server.
- 9 Click **Next.** The Package Selection window opens.
- 10 Click the check box next to the following package:

*Internet Services Report Pack 2.0*

- 11 Click **Next.** The Selection Summary window opens.
- 12 Click **Uninstall.** The Progress window opens and the removal process begins. When the uninstall process is complete, a package removal complete message appears.
- 13 Click **Done** to return to the Management Console.

#### 14 Restart OVPI Timer.

*Windows*: Select **Settings > Control Panel > Administrative Tools > Services.**

*Unix*: As root, do one of the following:

HP-UX: **sh /sbin/ovpi\_timer start** Sun: **sh /etc/init.d/ovpi\_timer start**

Task 2: Removing an OVIS system defined as a Generic Supported Database

- 1 Click the Systems icon on the left-hand side of the Management Console.
- 2 Select the local system. OVPI and generic databases appear in the main window.
- 3 Right-click the OVIS system and select **Delete System...**
- 4 Click **Yes** in the pop-up window.

The OVIS system is now removed.

# <span id="page-24-3"></span><span id="page-24-0"></span>3 Setting Up a Distributed System

This chapter explains how to:

- Verify correct package installation
- Configure the central server
- Configure each satellite server

## <span id="page-24-1"></span>Verifying Correct Package Installation

If you intend to run Internet Services as a distributed system, you must configure all of the servers in the system. Before doing that, verify that you have the right packages installed on each server.

Packages on the Central Server

- Internet Services Report Pack; with reports deployed to the OVPI Application Server
- Common Property Tables 3.0 or 3.5; with forms deployed to the OVPI Application Server

Typically, the central server does not poll. If you want the central server in your system to poll, install the Internet Services Datapipe on the central server.

#### Packages on Each Satellite Server

- Internet Services Report Pack; reports deployed
- Common Property Tables 3.0 or 3.5; forms deployed
- Internet Services Report Pack Datapipe 1.0

If you need local reporting, that is, if you want to use the satellite server to see reports and forms, you must deploy reports to the OVPI Application Server when you install packages on a satellite server. If the central server is the only server you will use to view reports and forms, deploying reports is optional.

## <span id="page-24-2"></span>Configuring the Central Server

<span id="page-24-4"></span>To configure the central server, perform the following tasks:

- Task 1: Set up connections with satellite server databases
- Task 2: Configure trendcopy pull commands

#### Task 1: Set up connections with satellite server databases

- 1 Start the Management Console.
- 2 Click the **Systems** icon on the lower left. The System/Network Administration pane opens.
- 3 Right-click the **Databases** folder. When prompted, select **Add OVPI Database**. The Add Database Wizard opens.
- 4 Click **Next**.
- 5 Type the hostname and port number for the database you want to add; click **Next**.
- 6 Review the Summary. Repeat Steps 4 and 5 for each additional database.
- 7 Click **Finish** when you finish adding databases.

#### Task 2: Configure trendcopy pull commands

- <span id="page-25-2"></span>1 Open this file: \$DPIPE\_HOME/scripts/Internet\_Services\_Hourly.pro
- 2 For block2, remove the "#" from the begin and end lines.
- 3 For each trendcopy command, add the name of the central server and the name of the satellite server.
- 4 If necessary, add more trendcopy commands and specify the central server and the satellite server.

## <span id="page-25-0"></span>Configuring Satellite Servers

Switching-off higher level aggregations on a satellite server disables all reports except NRT reports. If you need the full complement of reports at the local level, do not switch-off the higher level aggregations. If the full complement of reports at the local level is not needed, follow these steps to switch-off higher-level aggregations:

- <span id="page-25-1"></span>1 Open this file: \$DPIPE\_HOME/lib/trendtimer.sched
- 2 Comment out the line referencing Internet Services Daily.pro

## <span id="page-26-0"></span>4 Hot Spots

The Hot Spots reports make it easy for you to find out which probe types and services are experiencing the worst performance. Each report pinpoints the 10 probe types or 10 services that are reporting the highest service level violations, lowest availability, highest response time, and lowest throughput.

The Hot Spots folder contains three probe type reports and three service reports:

- 30 Day Probe Type Hot Spots
- Daily Probe Type Hot Spots
- Monthly Probe Type Hot Spots
- 30 Day Services Hot Spots
- Daily Services Hot Spots
- Monthly Services Hot Spots

If you want to watch for problem areas as they arise, use the daily reports. As soon as you spot a problem area, you can investigate further by using the summary and detail reports in the other folders.

The monthly reports show:

- Month-to-date totals for the current month
- Month-to-date averages for the current month
- Monthly totals for previous months
- Monthly averages for previous months

Use these reports to compare actual performance to monthly Service Level Agreements.

The 30 Day reports provide an aggregated view of recent performance. These reports smooth out daily anomalies, while crossing the boundary between two months.

See below for samples of these reports:

- 30 Day Probe Type Hot Spots
- 30 Day Services Hot Spots

## 30 Day Probe Type Hot Spots

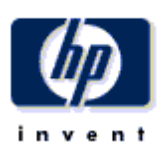

 $0.0$ 

 $0.0$ 

5.3

53.4

53.9

 $62.1$ 

68.8

78.9

The 30 Day Probe Type Hot Spots Report provides lists of probe types that had the worst performance (service level violations, availability, response time and throughput) for the preceding 30 days.

> $\overline{a}$  $\overline{a}$

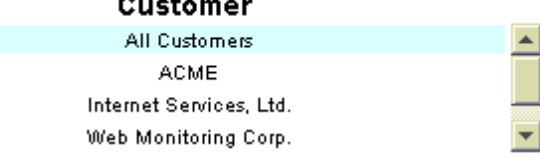

#### **Sevice Level Violations Most Service Level Violations**

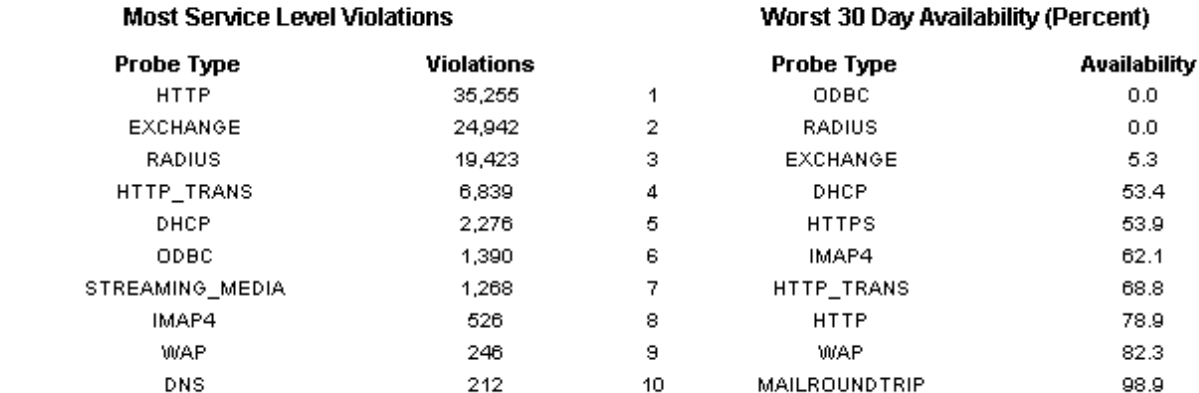

#### **Response Time** Worst 30 Day Average (Seconds)

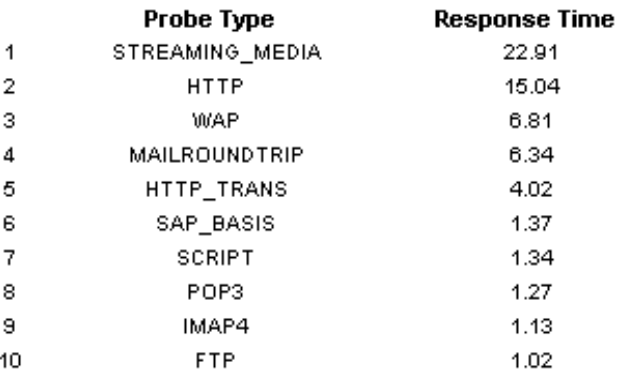

Response time displayed is the average of the daily maximum hourly averages over the previous 30 days.

#### 82.3 98.9

₹

Availability

#### Throughput Worst 30 Day Average (Bytes / Second)

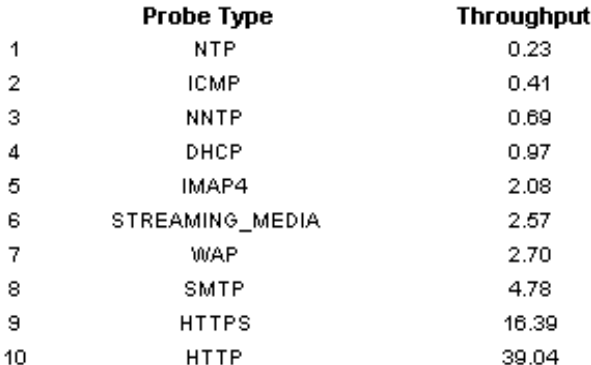

Throughput displayed is the average of the daily minimum hourly averages over the previous 30 days.

 $\Delta$ 

 $\overline{1}$ 

 $\overline{2}$ 

3

 $\overline{4}$ 

5

6

 $\overline{7}$ 

8

 $\overline{9}$ 

10

### 30 Day Services Hot Spots

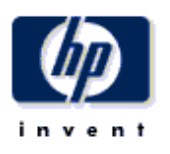

The 30 Day Services Hot Spots Report provides lists of services that had the worst performance (service level violations, availability, response time and throughput) for the preceding 30 days.

#### Customer **ACME** Internet Services, Ltd. Web Monitoring Corp.

XYZ, Incorporated

#### **Sevice Level Violations Most Service Level Violations**

#### Availability Worst 30 Day Availability (Percent)

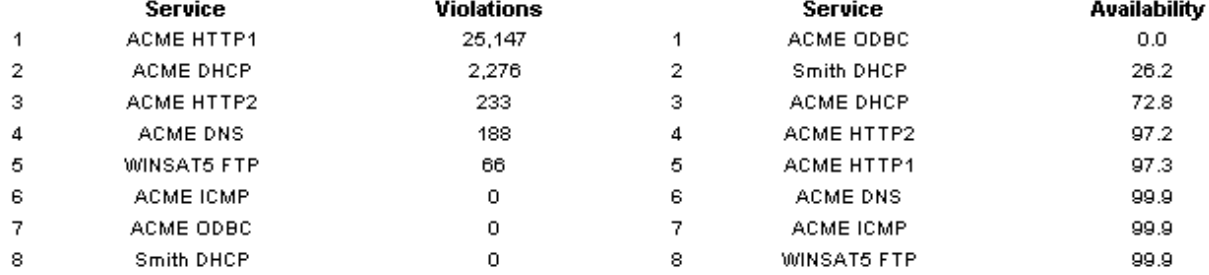

 $\mathbf{1}$  $\mathbf{2}$ 3  $\overline{4}$ 5 6

#### **Response Time** Worst 30 Day Average (Seconds)

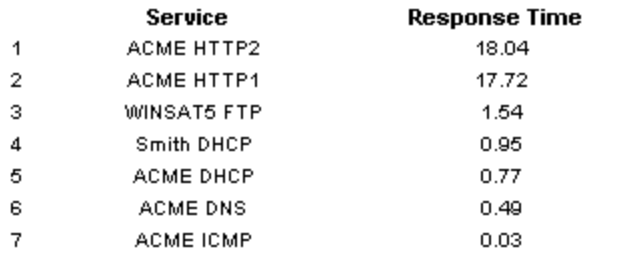

#### Throughput Worst 30 Day Average (Bytes / Second)

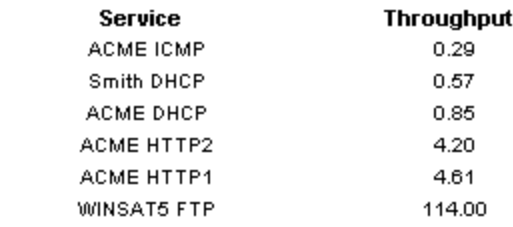

Response time displayed is the average of the daily maximum hourly averages over the previous 30 days. Throughput displayed is the average of the daily minimum hourly averages over the previous 30 days.

# <span id="page-30-0"></span>5 Summary Reports

The reports in the summary folder provide statistics at the service and probe type level. The summary folder contains the following reports:

- 30 Day Probe Type Summary
- Daily Probe Type Summary
- Monthly Probe Type Summary
- 30 Day Service Summary
- Daily Service Summary
- Monthly Service Summary

Summary reports provide a historical context for hot spots reports. For example, if a report in the Hot Spots folder has just alerted you to a problem, you can use the corresponding summary report to find out whether you are dealing with an unusual situation that could not have been predicted or a trend that has been steadily worsening over time.

In a summary report, you drill down from a customer to a list of services or probe types associated with the customer. For each probe type or service, you have the following aggregated statistics:

- Service level violations
- Availability
- Response time
- Throughput

The figures in the probe type/service selection table aggregate data for every probe type/target associated with each probe type or service. Beneath the probe type/service table are graphs for service violations, availability, response time, and throughput. Use these graphs to see what the trend has been like for the past 30 days and the past 12 months.

See below for two sample reports, the Daily Probe Type Summary and the Daily Service Summary.

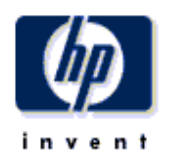

## **Daily Probe Type Summary**

The Probe Type Summary Report presents performance statistics for probe types associated with a given customer for the selected day. By selecting a particular probe type, the user can see its service level violations, availability, response time and throughput over the preceding 30 days.

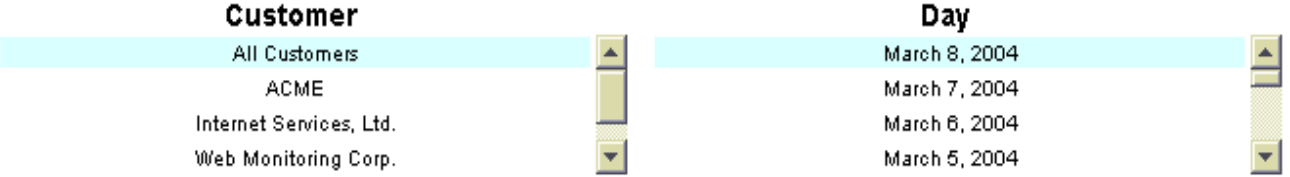

#### **Probe Type Performance** Sorted by number of service level violations

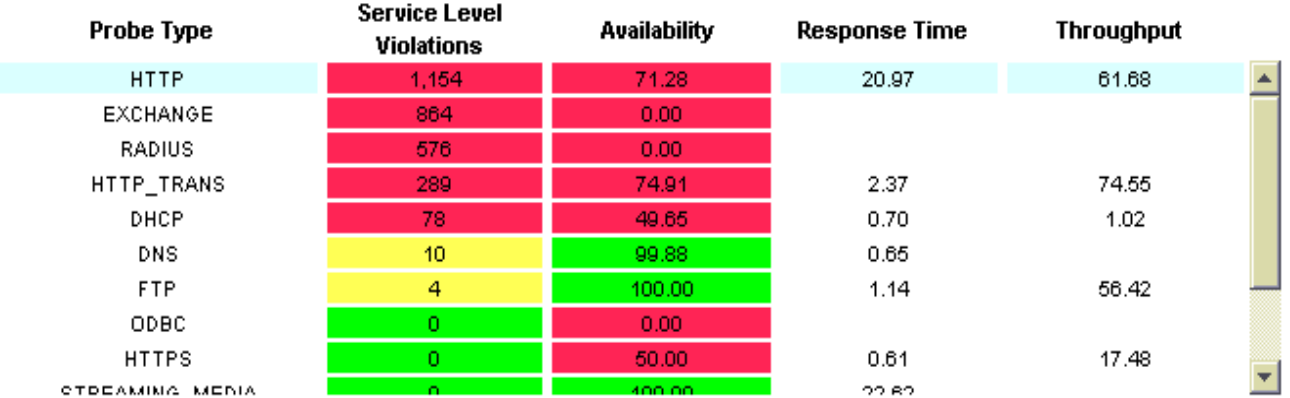

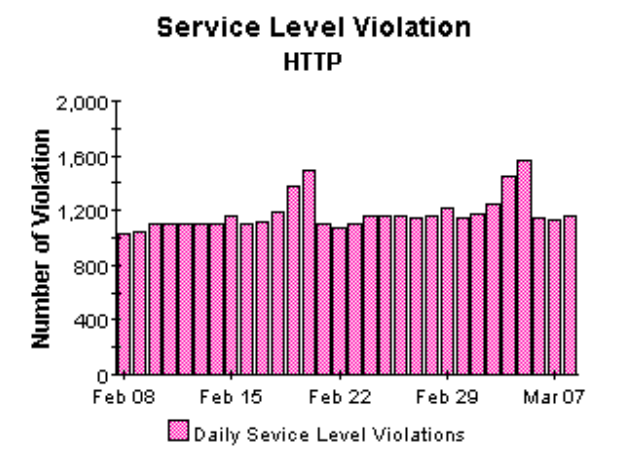

Availability **HTTP** 

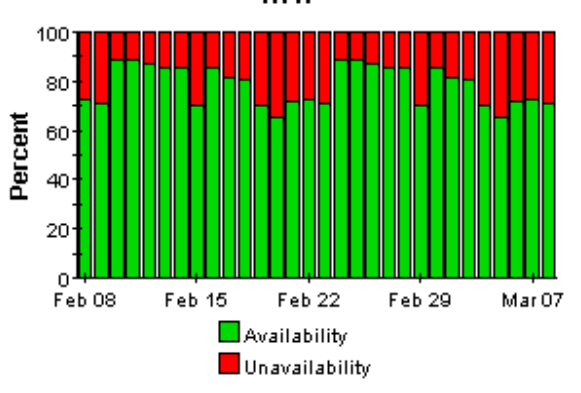

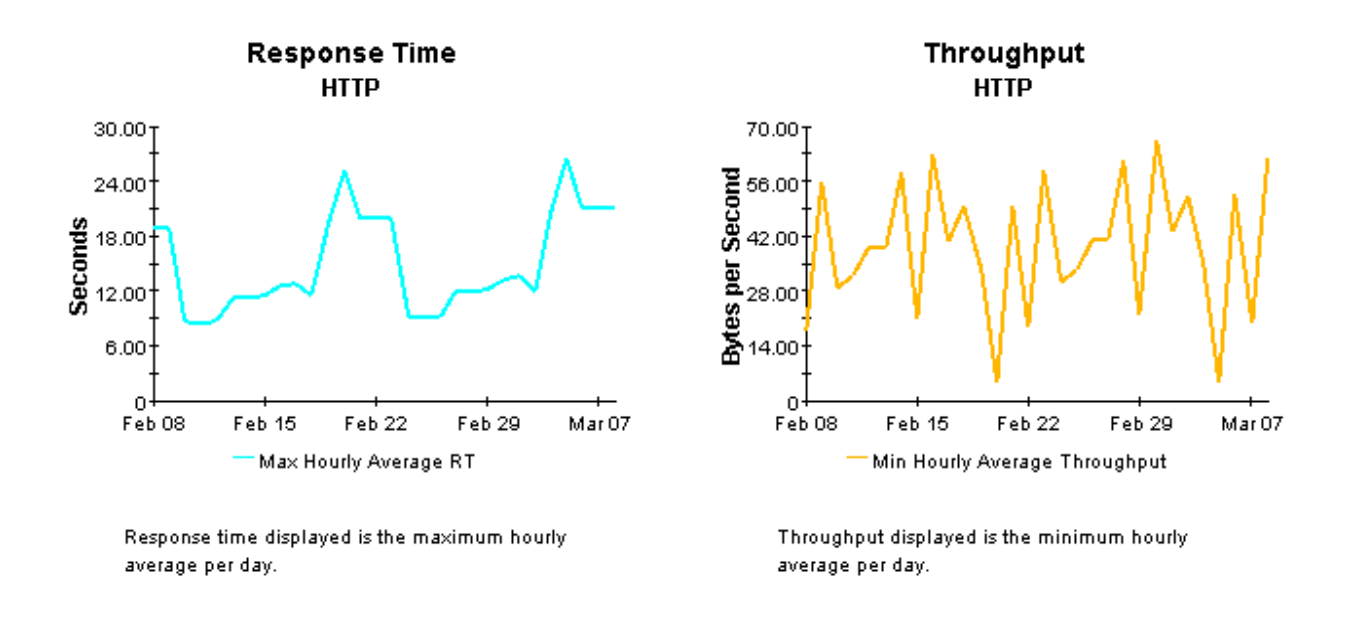

## **Daily Services Summary**

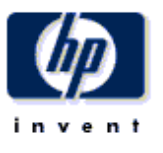

The Services Summary Report presents performance statistics for services associated with a given customer for the selected day. By selecting a particular service, the user can see its service level violations, availability, response time and throughput over the last 30 days.

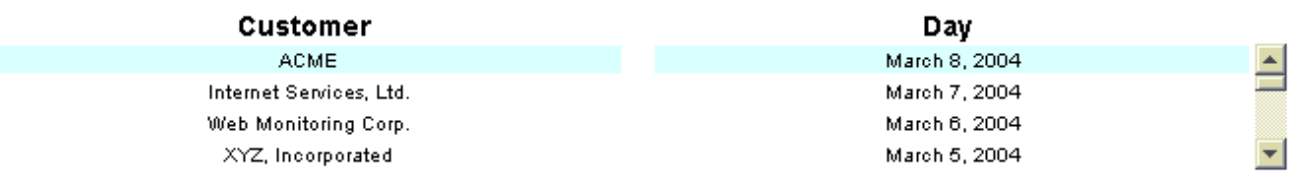

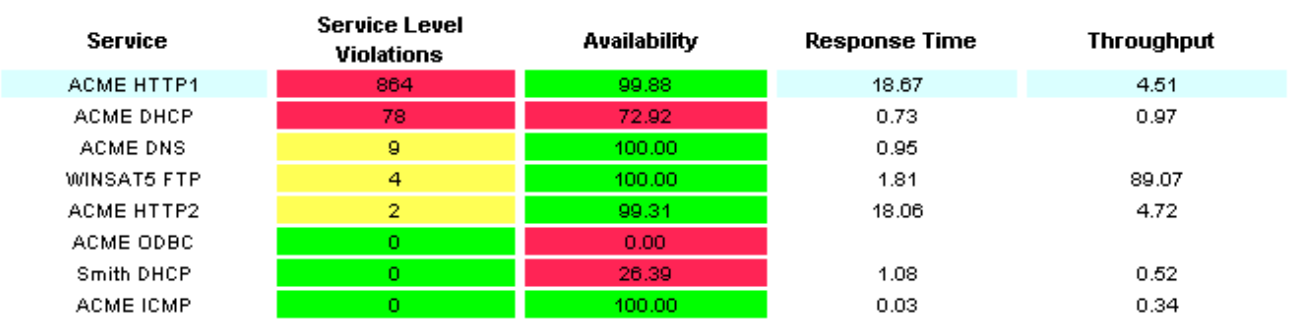

#### **Service Performance** Sorted by number of service level violations

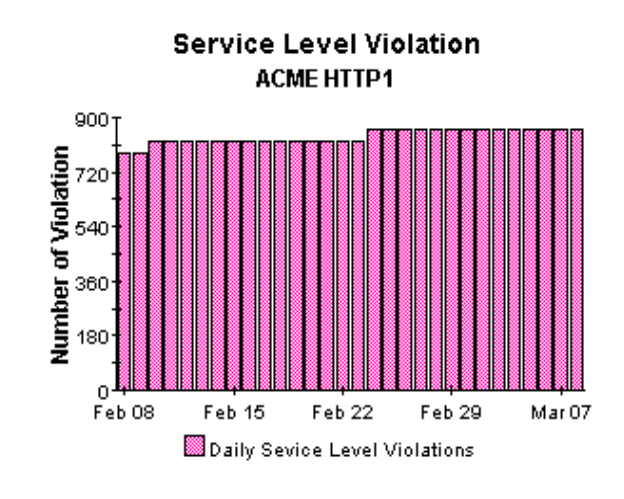

**Availability ACME HTTP1** 

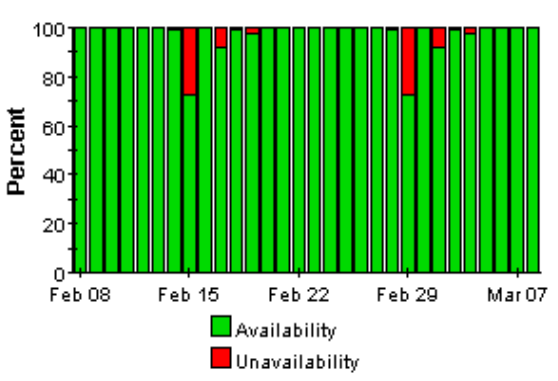

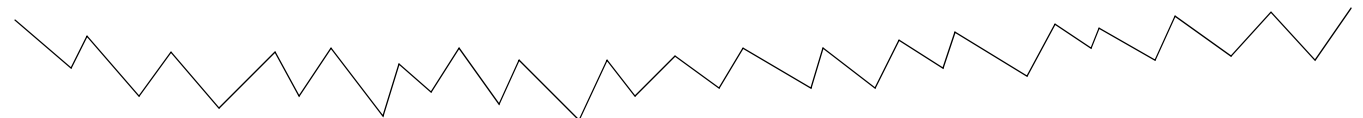

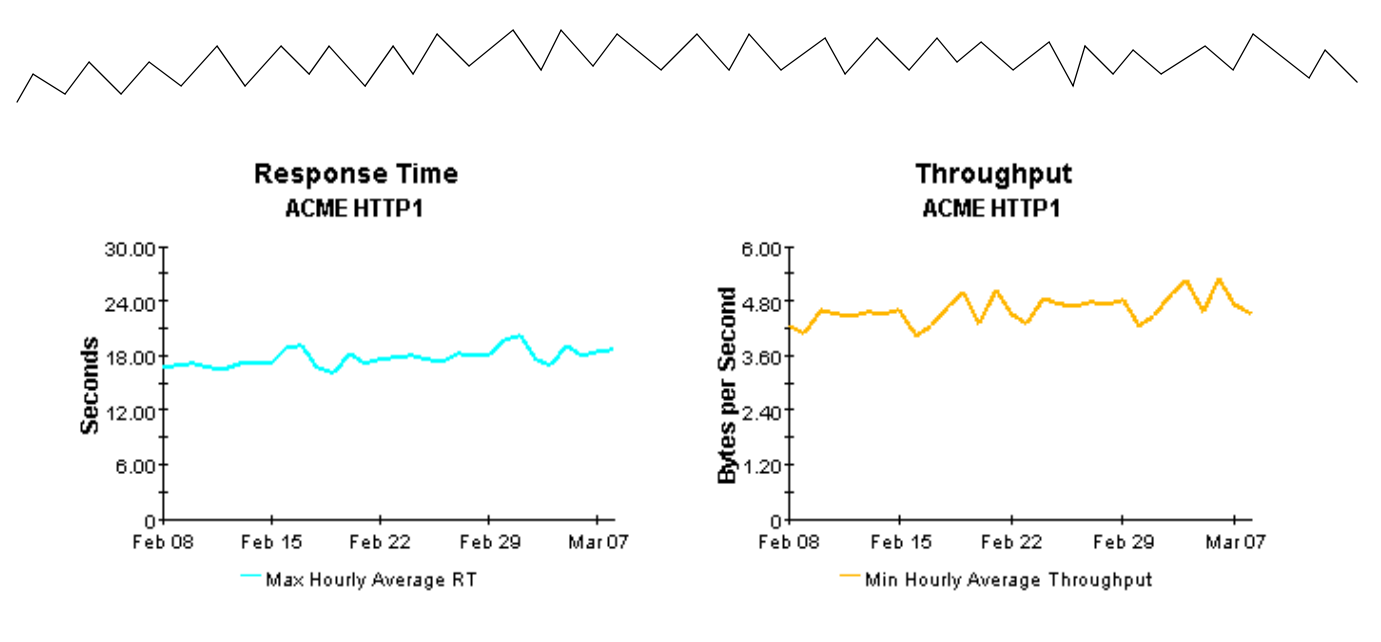

Response time displayed is the maximum hourly average per day.

Throughput displayed is the minimum hourly average per day.

# <span id="page-36-0"></span>6 Detail Reports

The reports in the detail folder allow you to find out which OVIS tests are experiencing problems and whether or not the problem is typical or unusual compared to past performance. The detail folder contains the following probe type and service reports:

- 30 Day Probe Type Detail
- Daily Probe Type Detail
- Monthly Probe Type Detail
- 30 Day Service Detail
- Daily Service Detail
- Monthly Service Detail

All detail reports begin with a list of customers. Select a customer to display a list of services/ probe types, sorted by violations highest to lowest, with data for the following statistics aggregated over all OVIS tests:

- Service level violations
- Availability
- Response time
- Throughput

By selecting a particular service or probe type, you can display:

- The associated probe system/target combinations, sorted by violations highest to lowest
- Performance data for each combination

The graphs below the second table are linked to the item selected in the second table. These graphs provide test-level trending analysis, allowing you see whether violations, availability, response time, and throughput are improving or getting worse.

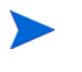

All OVIS tests calculate response time, but not all OVIS tests calculate throughput. If Null appears in a table or graph showing throughput, none of the OVIS tests that target this particular service calculates throughput.

See below for samples of all six reports in the detail folder.

## **Internet Services** 30 Day Probe Type Detail

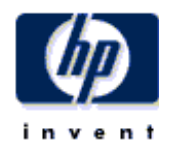

The 30 Day Probe Type Detail Report presents performance statistics, calculated over the previous 30 days, for probe types associated with a given customer. By selecting a particular probe type, the user can see performance statisticsof the probe and target combinations for tests of the selected type. By selecting a probe and target combination, the daily service level violations, availability, response time and throughput for the selected test will be displayed for the preceding 30 days.

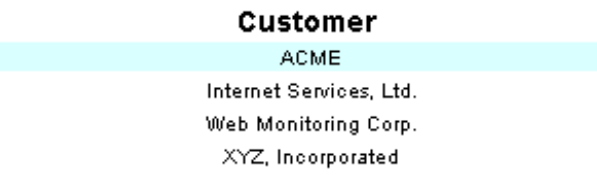

#### **Probe Type Performance** Sorted by number of service level violations

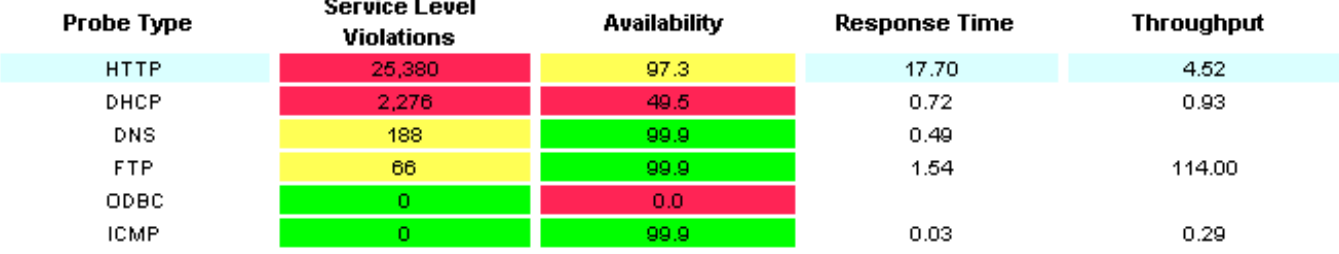

#### Probe System / Target Performance Breakdown Sorted by number of service level violations

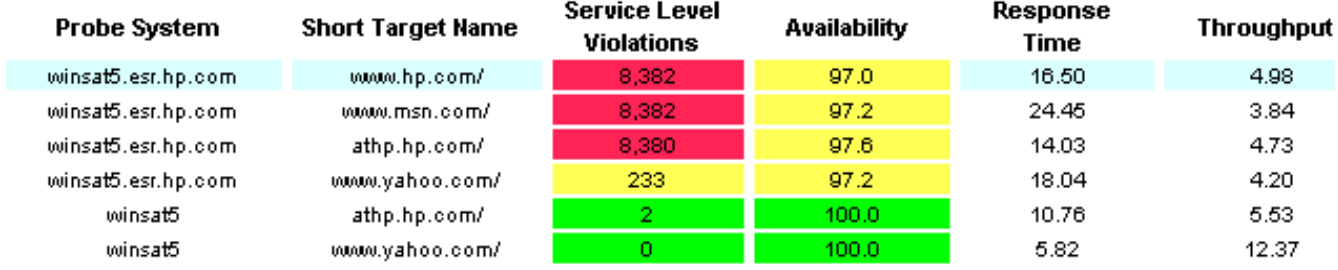

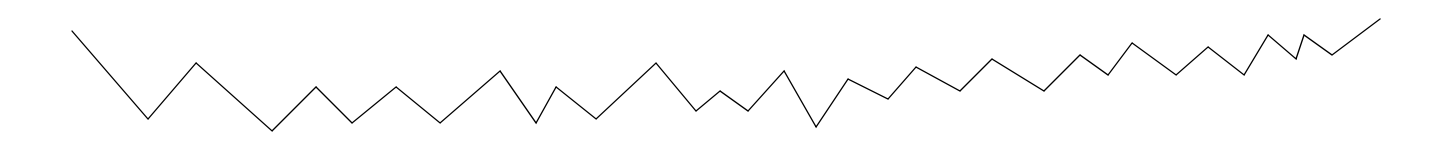

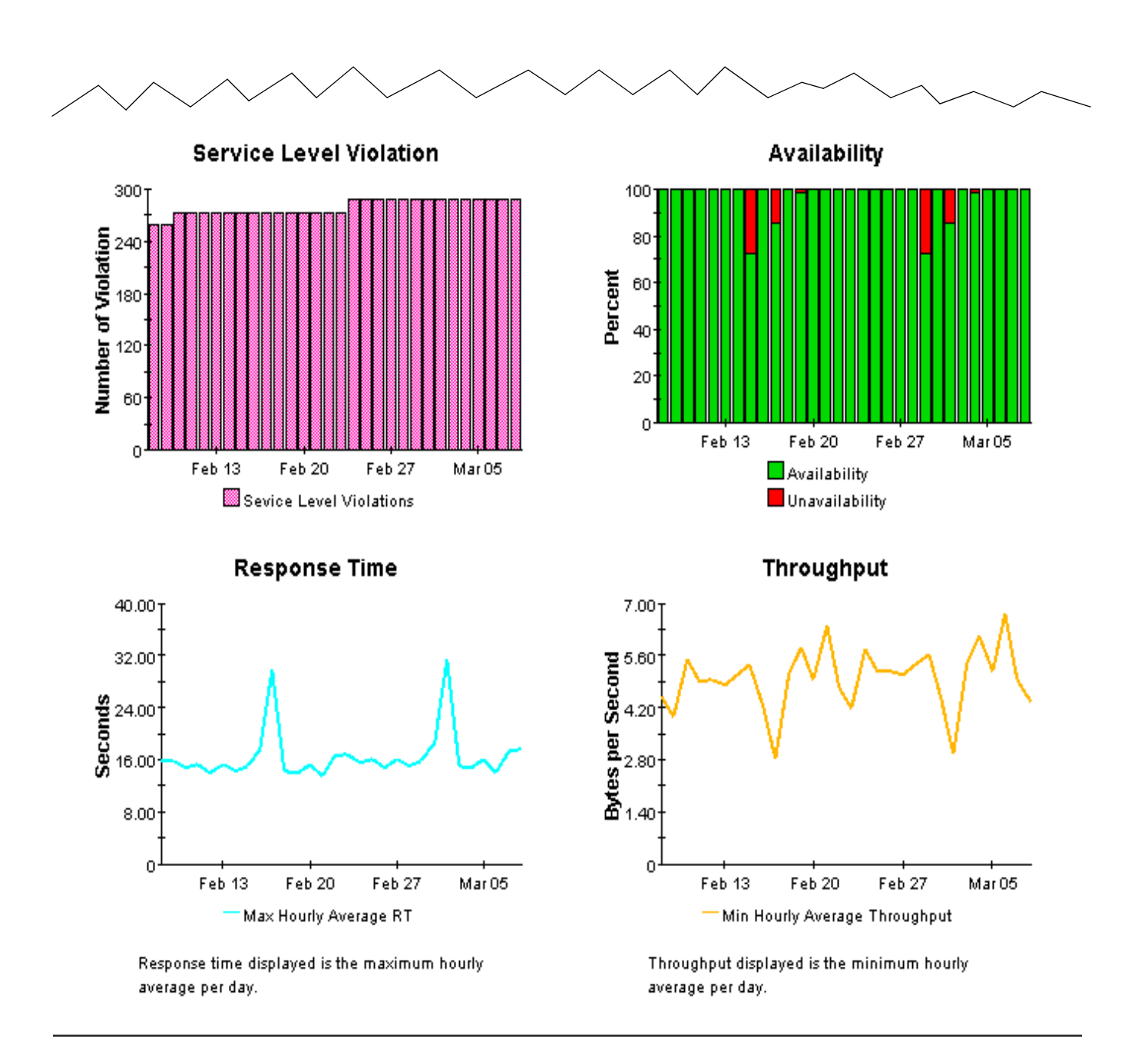

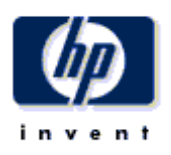

## **Daily Probe Type Detail**

The Probe Type Detail Report presents performance statistics for probe types associated with a given customer for the selected day. By selecting a particular probe type, the user can see performance statistics of the probe and target combinations for tests of the selected type. By selecting a probe and target combination, the service level violations, availability, response time and throughput for the selected test will be displayed for the preceding 30 days.

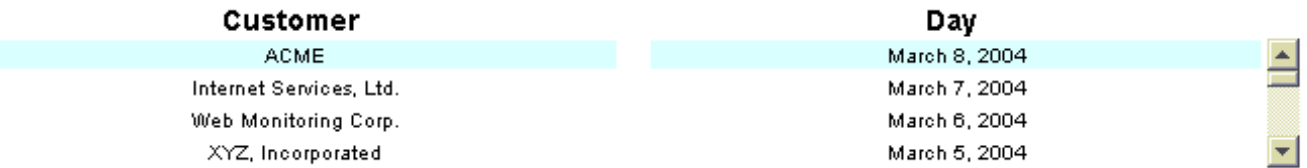

#### **Probe Type Performance** Sorted by number of service level violations

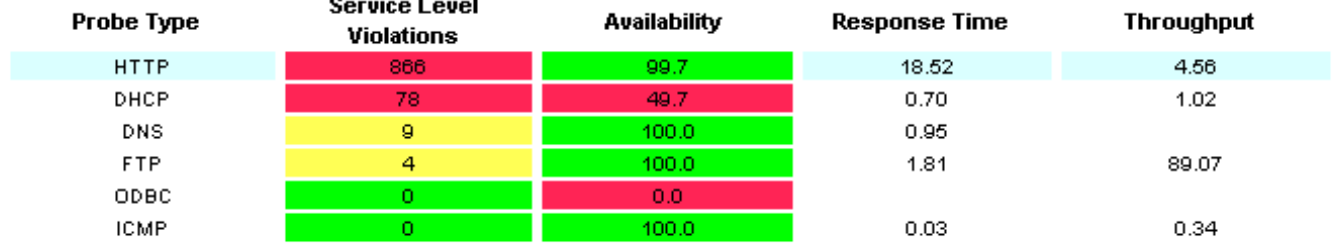

#### Probe System / Target Performance Breakdown Sorted by number of service level violations

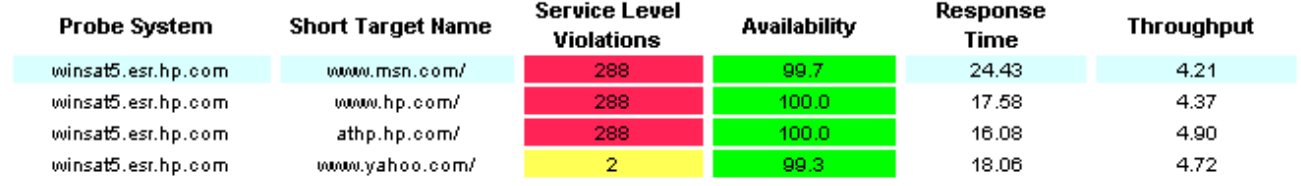

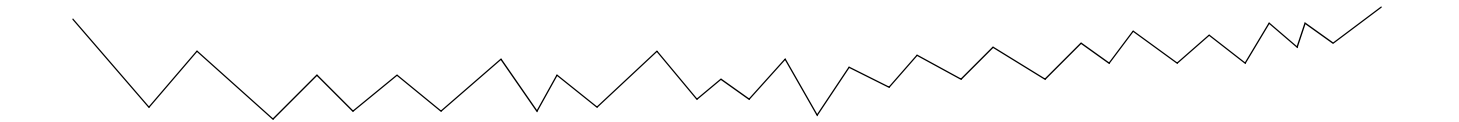

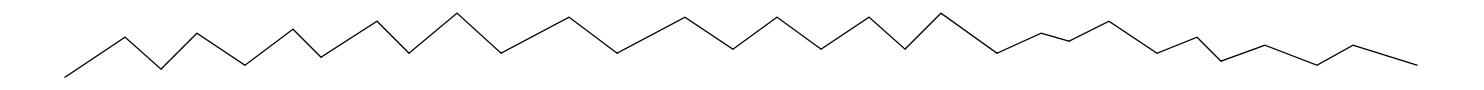

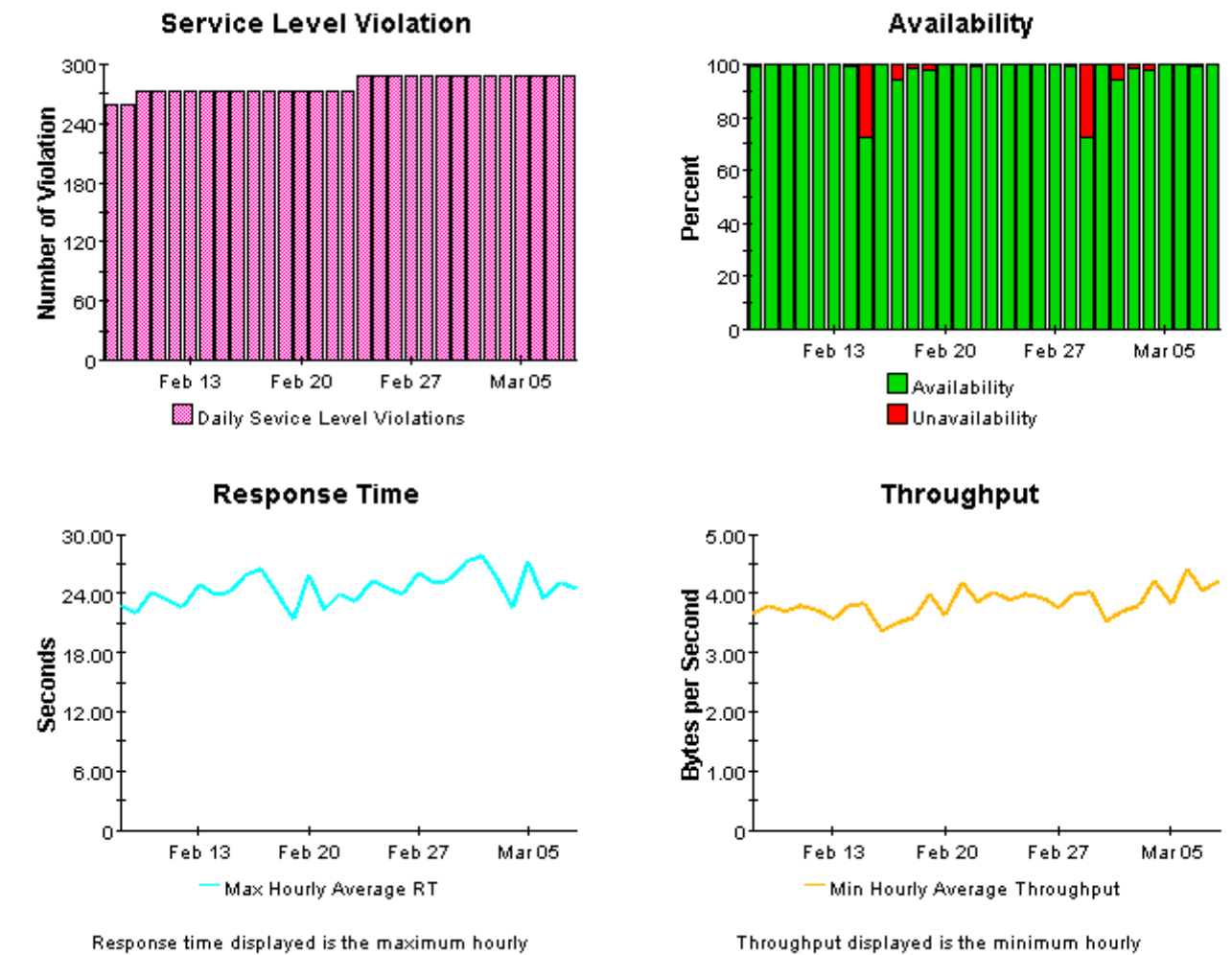

average per day.

average per day.

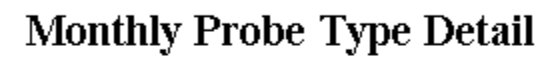

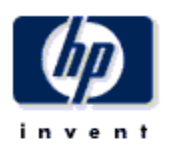

The Probe Type Detail Report presents performance statistics for probe types associated with a given customer for the selected month. By selecting a particular probe type, the user can see performance statistics of the probe and target combinations for tests of the selected type. By selecting a probe and target combination, the monthly service level violations, availability, response time and throughput for the selected test will be displayed for the preceding 12 months. Data for the current month covers results from the first of the month through yesterday.

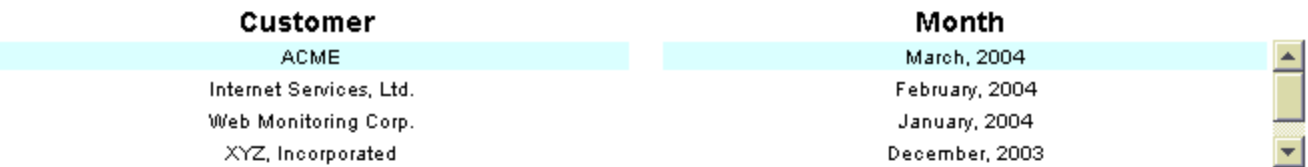

#### **Probe Type Performance** Sorted by number of service level violations

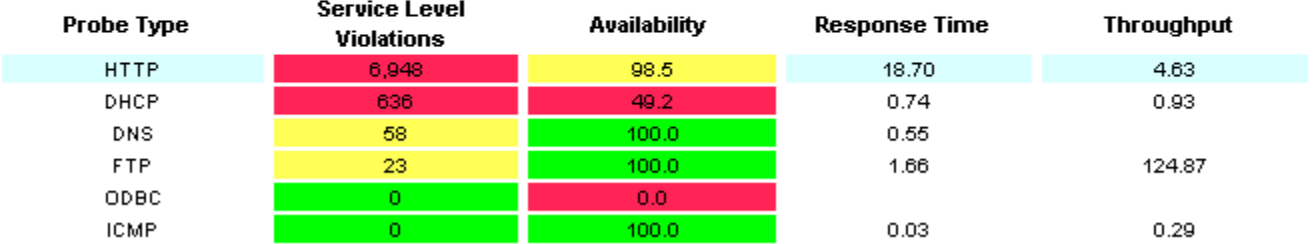

#### Probe System / Target Performance Breakdown Sorted by number of service level violations

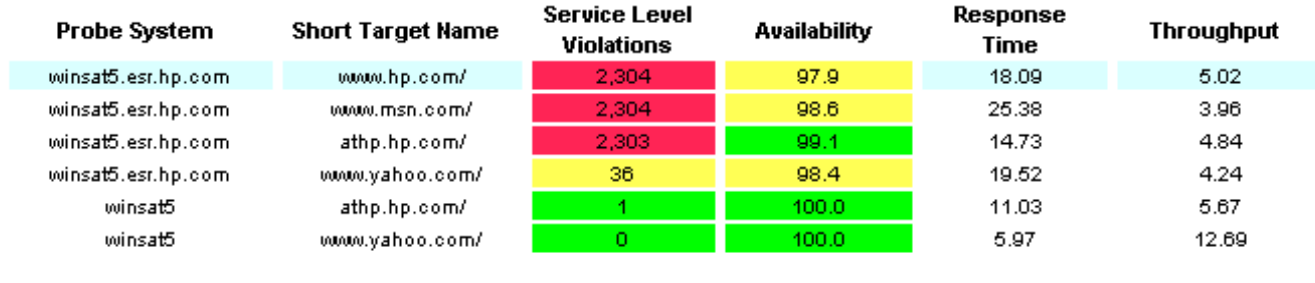

**Service** ACME HTTP1

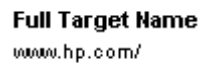

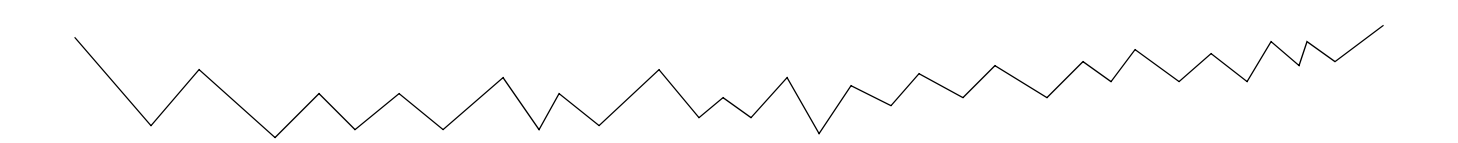

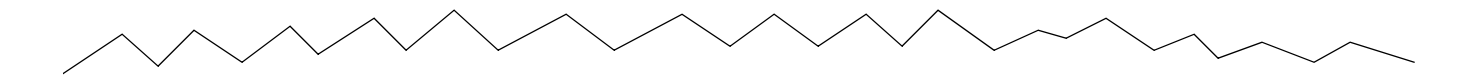

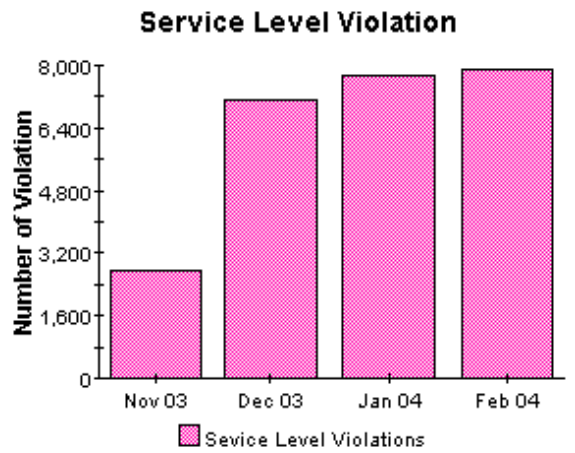

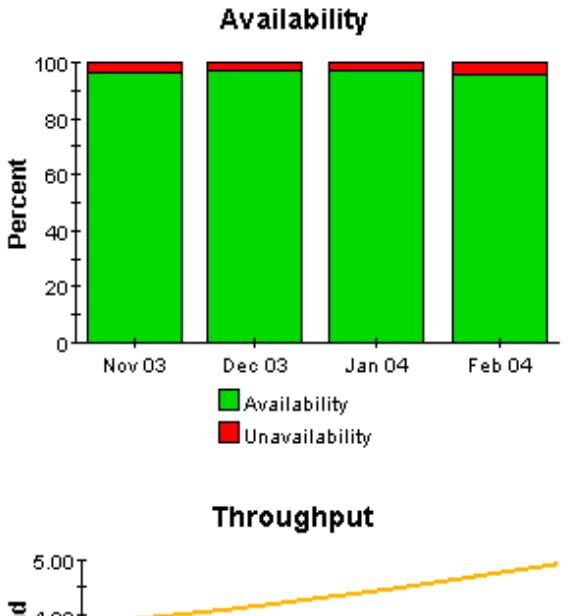

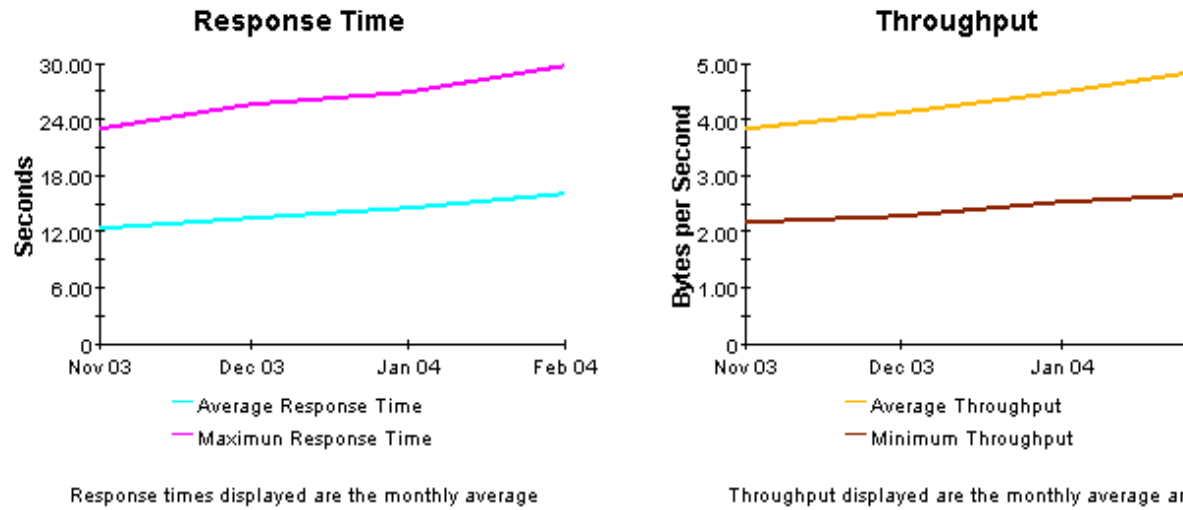

and maximum of the daily maximum hourly average.

Throughput displayed are the monthly average and minimum of the daily minimum hourly averages.

Feb 04

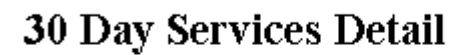

The 30 Day Services Detail Report presents performance statistics, calculated over the previous 30 days, for services associated with a given customer. By selecting a particular service, the user can see performance statistics for the probe and target combinations that are part of the selected service. By selecting a probe and target combination, the daily service level violations, availability, response time and throughput for the selected test will be displayed for the preceding 30 days.

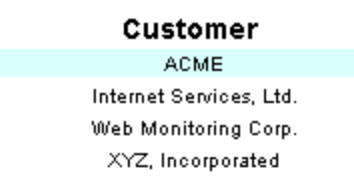

#### **Service Performance** Sorted by number of service level violations

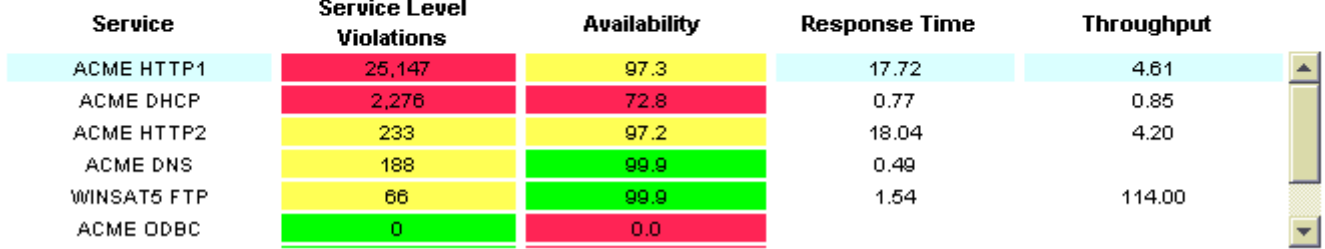

#### Probe System / Target Performance Breakdown Sorted by number of service level violations

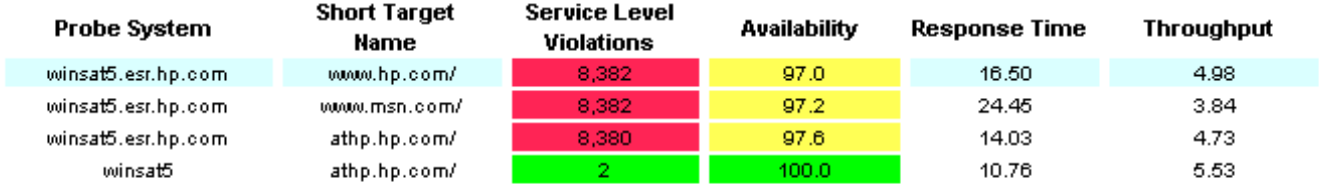

#### **Full Target Name**

www.hp.com/

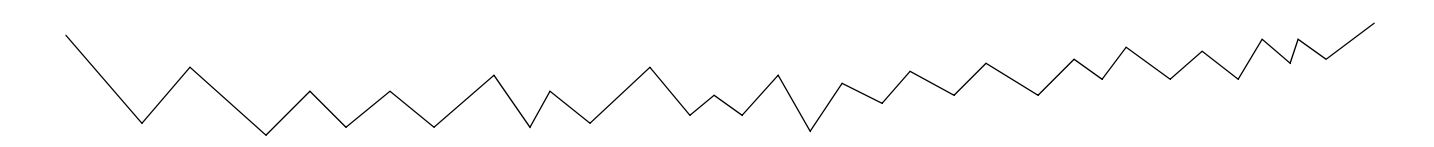

invent

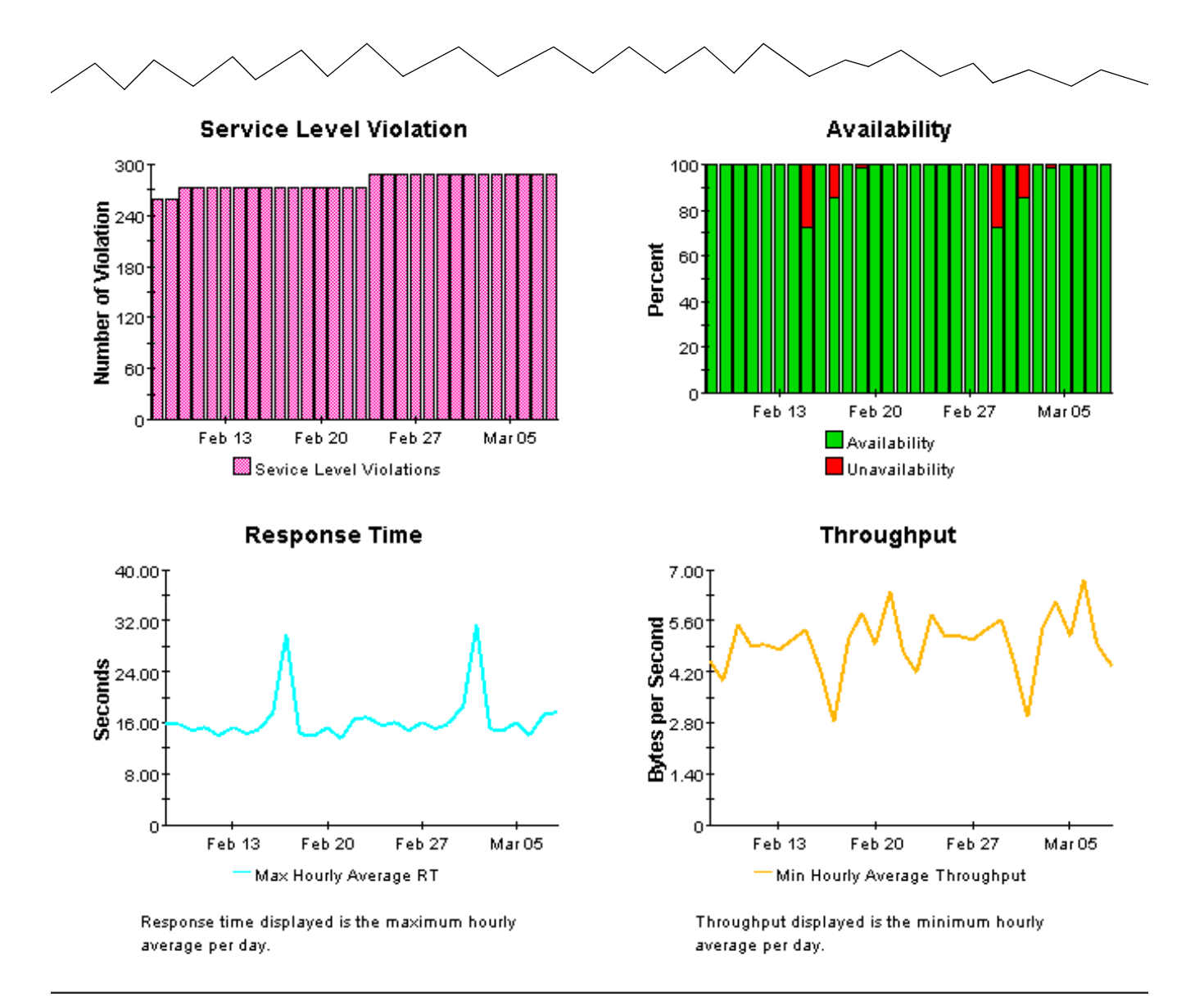

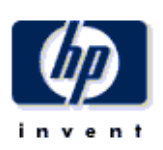

### **Daily Services Detail**

The Services Detail Report presents performance statistics for services associated with a given customer for the selected day. By selecting a particular service, the user can see performance statistics for the probe and target combinations that are part of the selected service. By selecting a probe and target combination, the service level violations, availability, response time and throughput for the selected test will be displayed for the last 30 days.

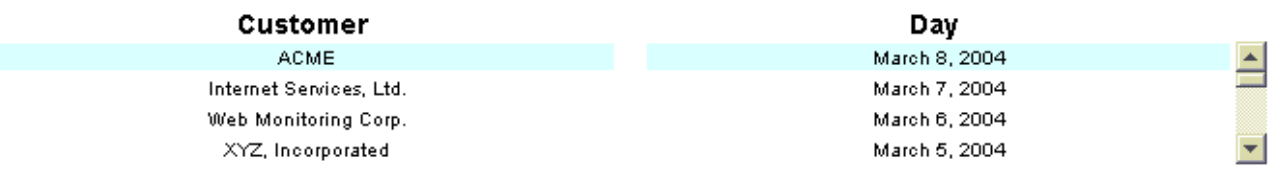

#### **Service Performance** Sorted by number of service level violations

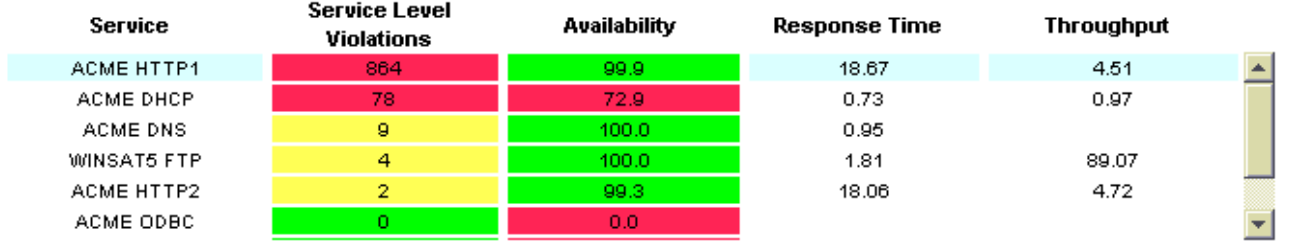

#### Probe System / Target Performance Breakdown Sorted by number of service level violations

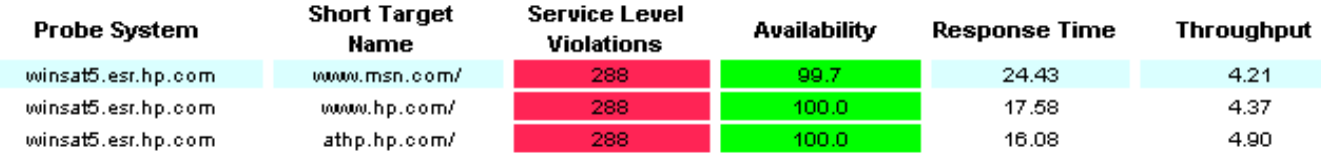

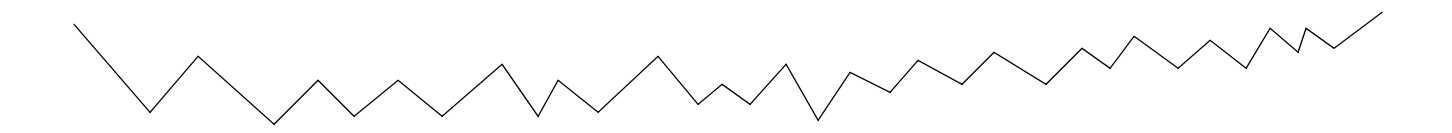

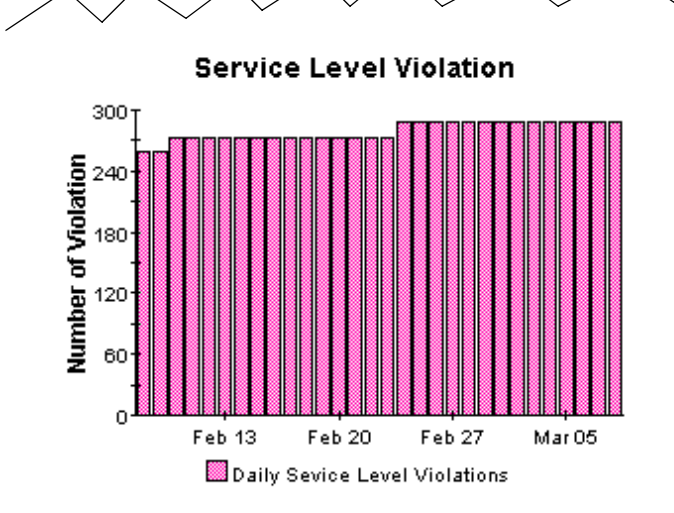

Availability

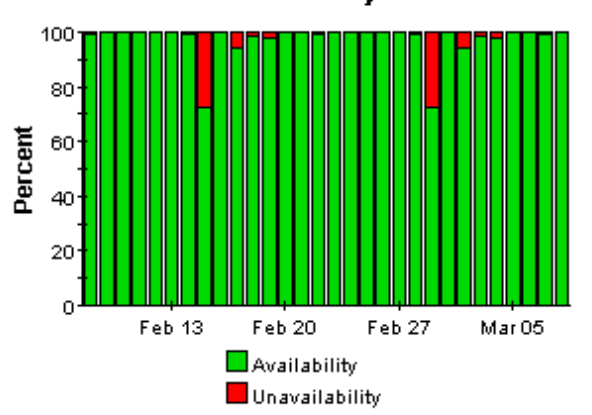

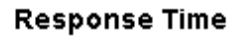

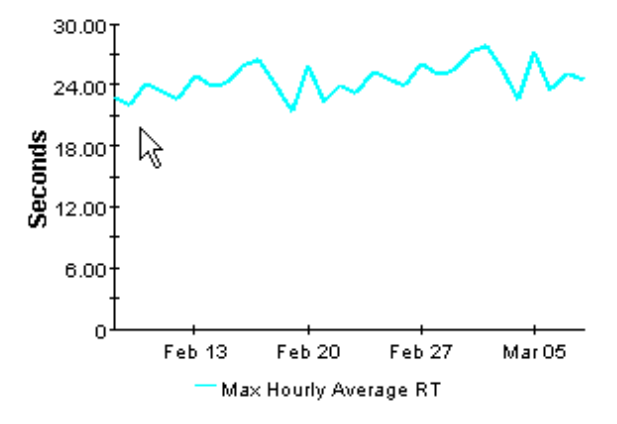

Response time displayed is the maximum hourly average per day.

Throughput

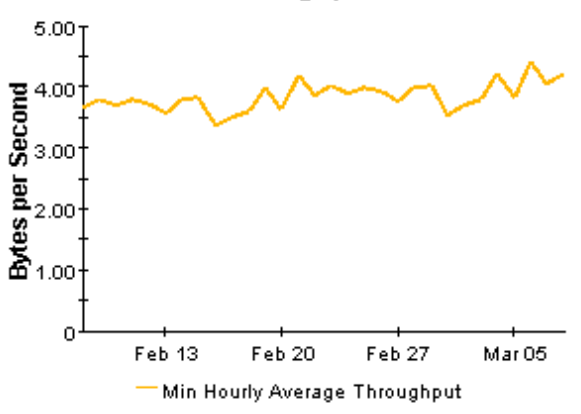

Throughput displayed is the minimum hourly average per day.

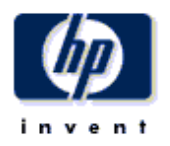

## **Monthly Services Detail**

The Services Detail Report presents performance statistics for services associated with a given customer for the selected month. By selecting a particular service, the user can see performance statistics for the probe and target combinations that are part of the selected service. By selecting a probe and target combination, the monthly service level violations, availability, response time and throughput for the selected test will be displayed for the preceding 12 months. Data for the current month covers results from the first of the month through yesterday.

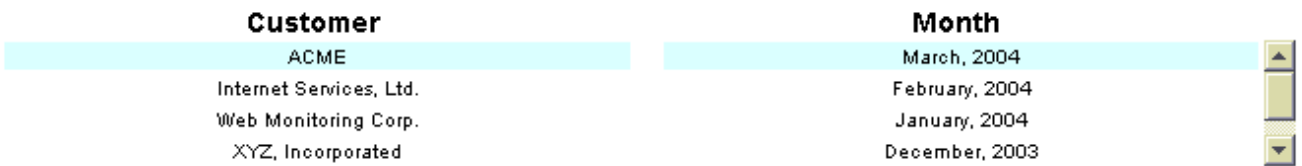

#### **Service Performance** Sorted by number of service level violations

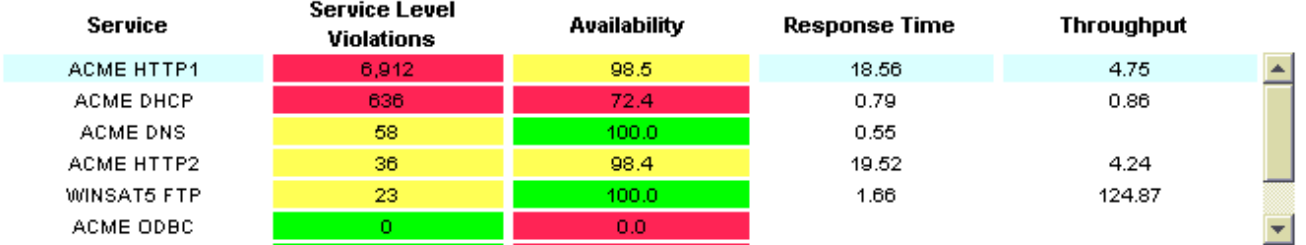

#### Probe System / Target Performance Breakdown Sorted by number of service level violations

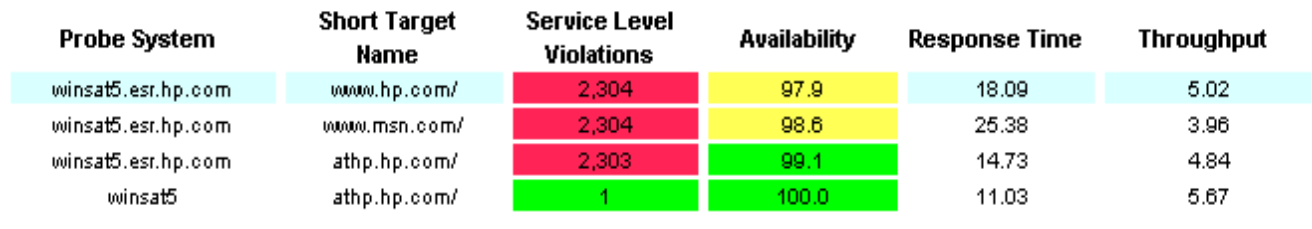

ξ

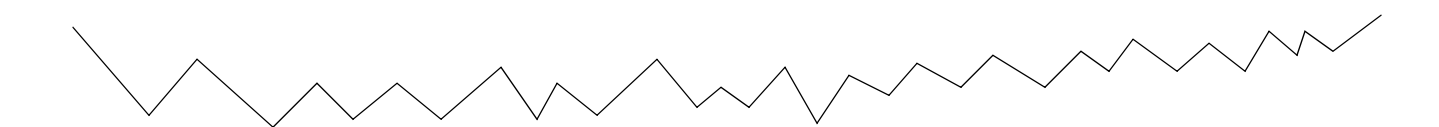

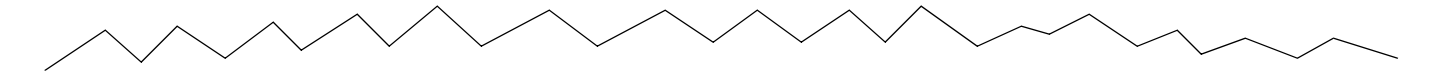

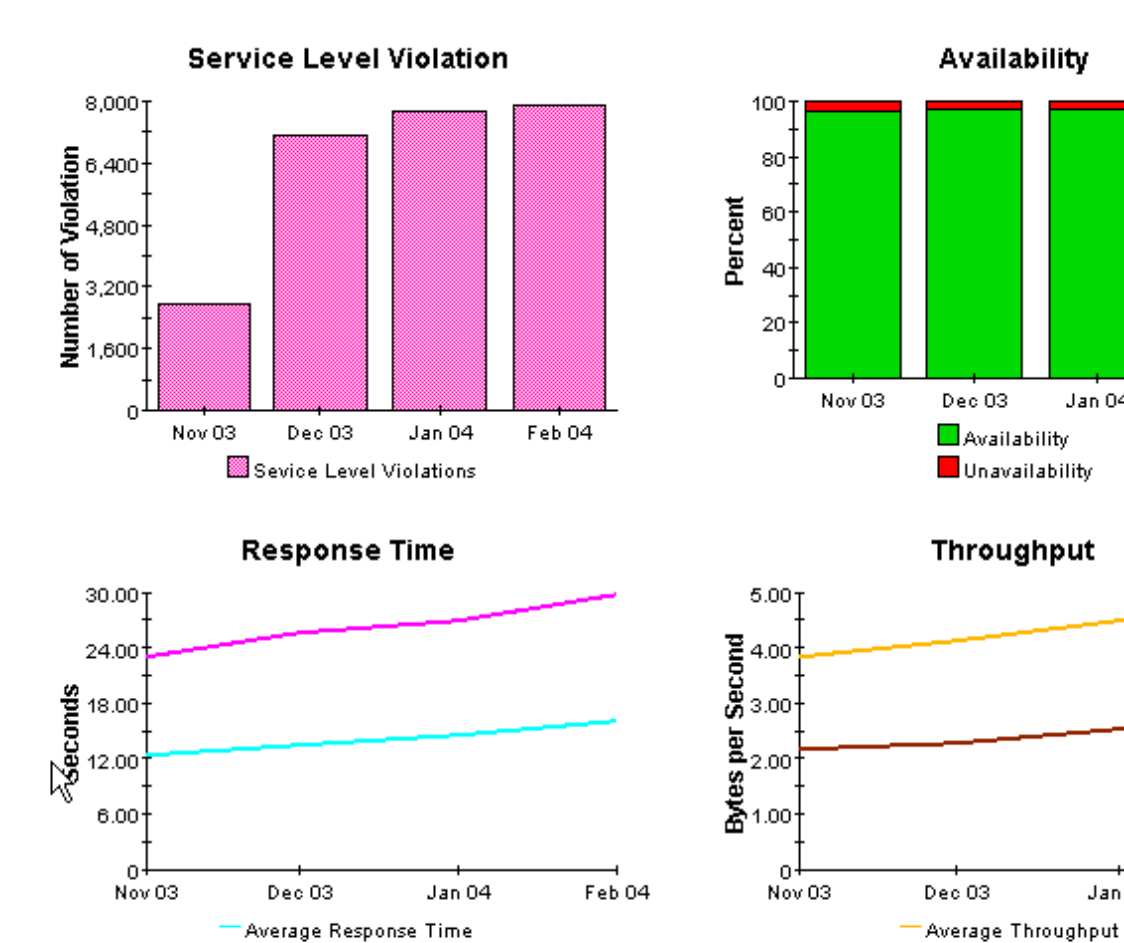

Response times displayed are the monthly average and maximum of the daily maximum hourly average.

Maximun Response Time

Throughput displayed are the monthly average and minimum of the daily minimum hourly averages.

-Minimum Throughput

Jan 04

Jan 04

Feb 04

Feb 04

# <span id="page-50-0"></span>7 Forecast Reports

The two reports in the forecast folder identify the services and probe types that are expected to see their performance deteriorating at the fastest rates in the weeks and months ahead. Use the forecast reports to spot:

- Probe types/services with the greatest rate of increase in service level violations
- Probe types/services with the greatest rate of increase in response time
- Probe types/services with the greatest rate of decrease in throughput

Forecast reports contain tables and charts. The tables perform the following functions:

- Calculate the 90-day forecast
- Calculate the baseline average
- Sort items by the rate of growth

The graphs perform the following functions:

- Display 30-day, 60-day, and 90-day forecasts (forecast tab)
- Compare the baseline average to 30/60/90 forecasts (forecast tab)
- Show the data in the baseline that was used to generate the forecast (history tab)

See below for samples of the Probe Type Forecast and the Services Forecast.

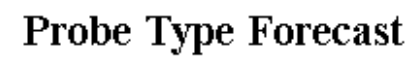

The Probe Type Forecast Report predicts future performance statistics for probe types associated with a given customer based on the previous 30 days of data. Each list of probe types is sorted by greatest rate of projected increase (decrease for throughput). By selecting a particular probe type, the user can see the baseline average and 30, 60 and 90 day forecast of the metric, on the Forecast tab and the data used to calculate the forecast on the History tab.

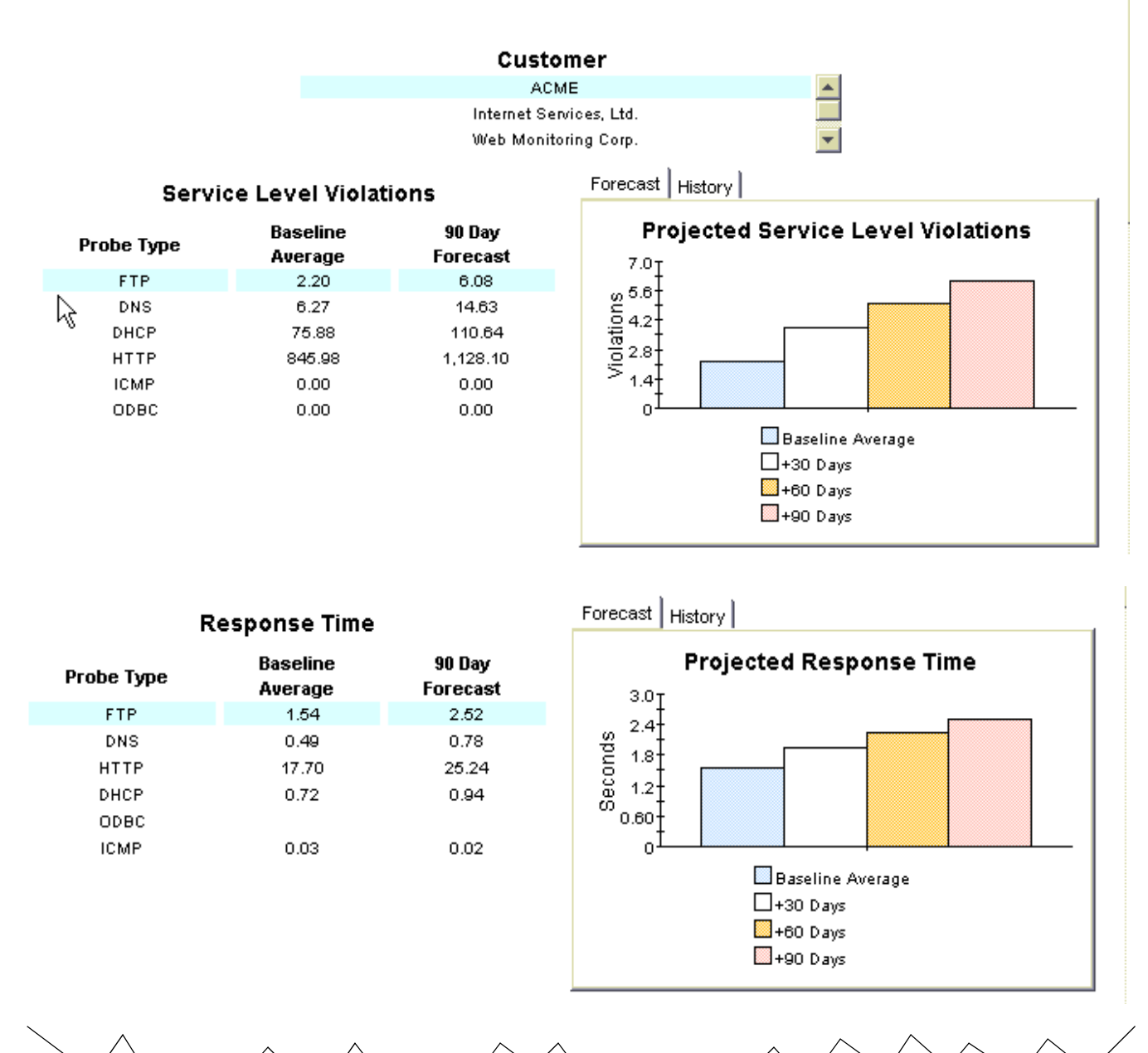

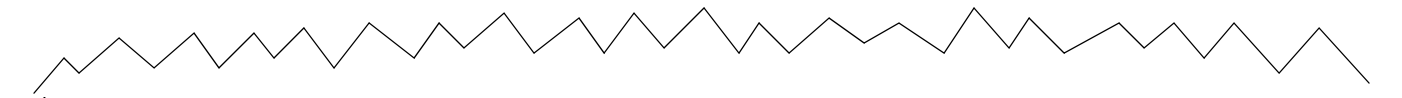

#### Throughput

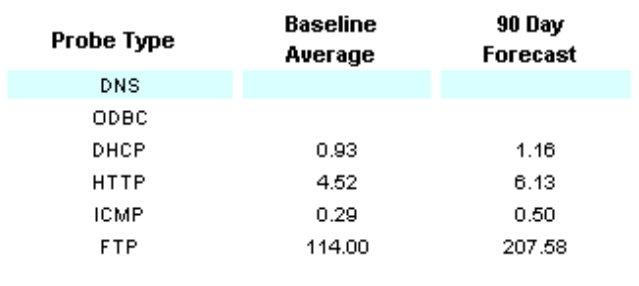

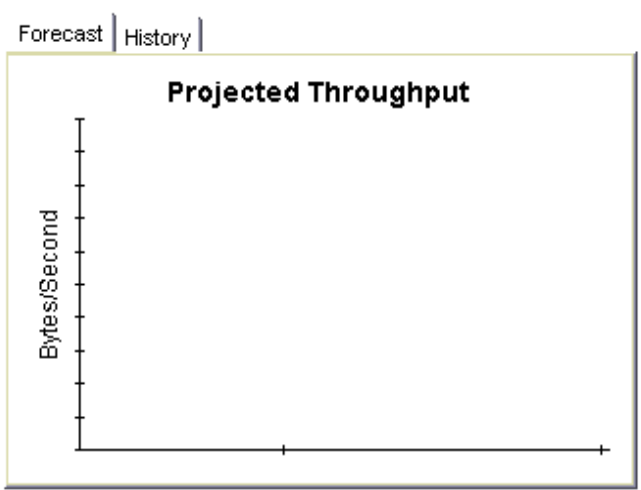

### **Services Forecast**

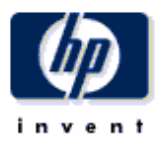

The Services Forecast Report predicts future performance statistics for services associated with a given customer based on the previous 30 days of data. Each list of services is sorted by greatest rate of projected increase (decrease for throughput). By selecting a particular service, the user can see the baseline average and 30, 60 and 90 day forecast of the metric, on the Forecast tab and the data used to calculate the forecast on the History tab.

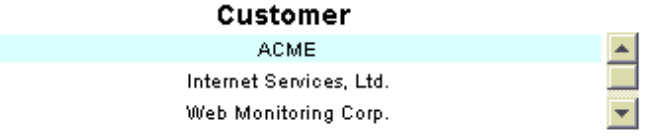

#### **Service Level Violations**

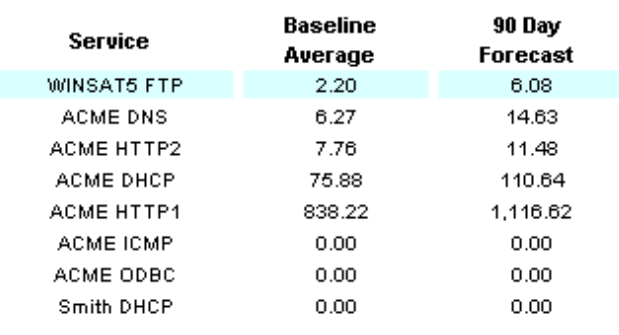

Forecast | History |

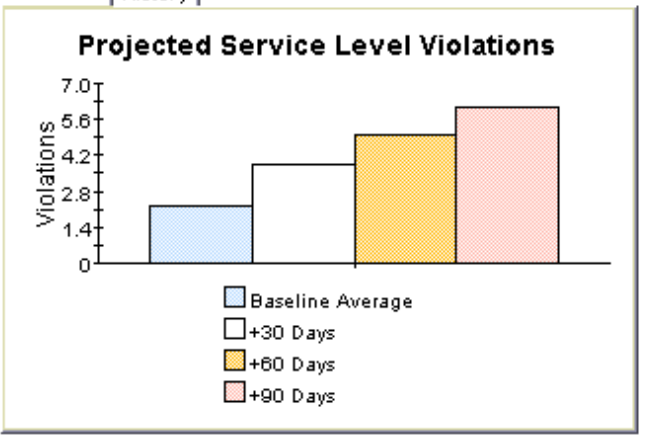

#### **Response Time**

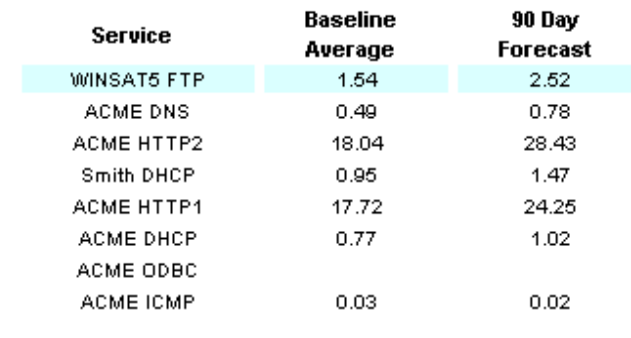

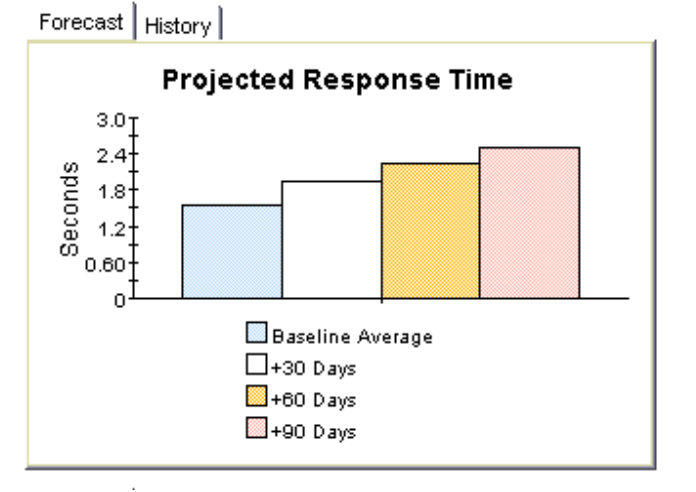

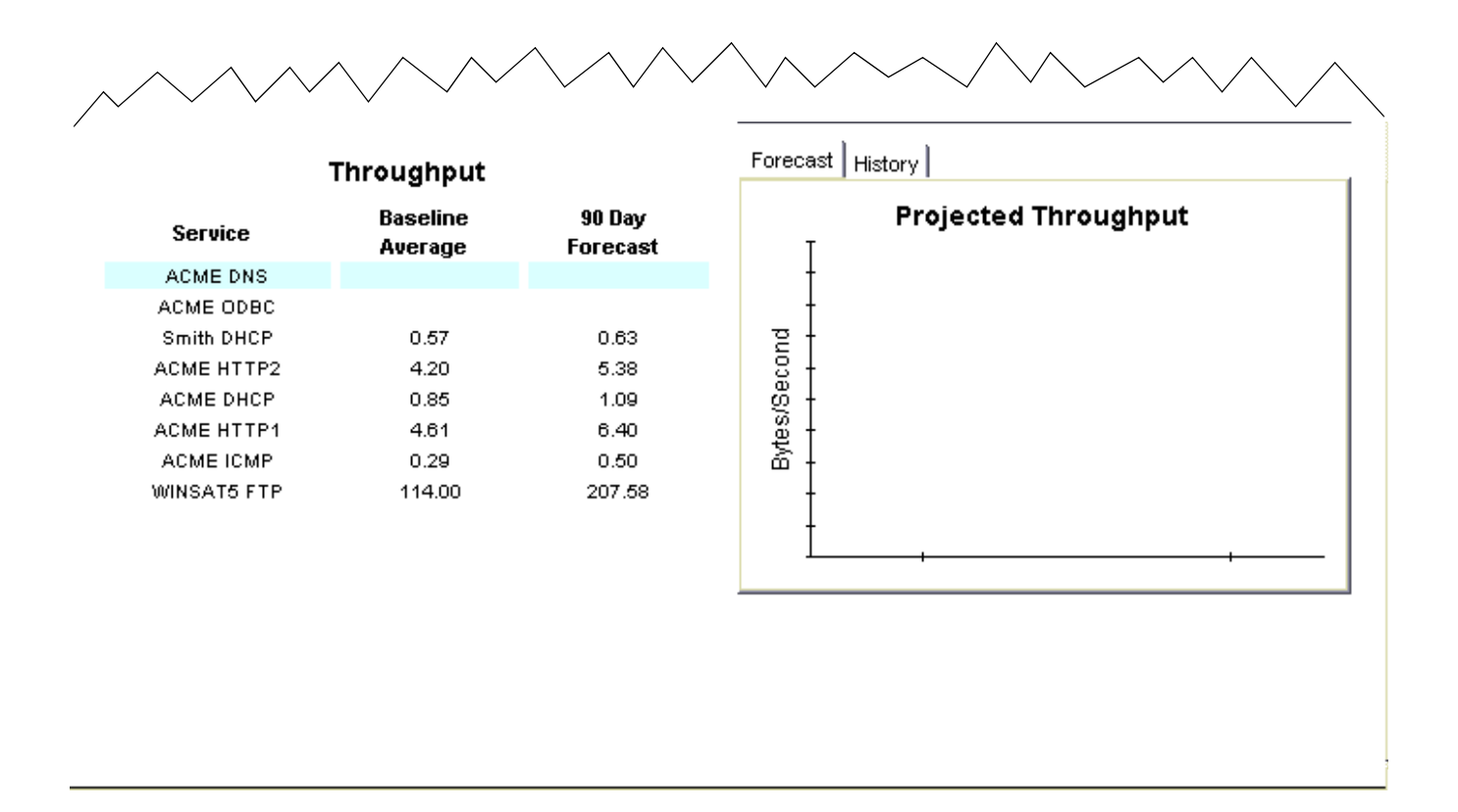

# <span id="page-56-2"></span><span id="page-56-0"></span>A Editing Tables and Graphs

Any table or graph can be viewed in several ways. While the default view is usually adequate, you can easily change to a different view. If you are using Report Viewer, right-click the object to open a list of view options. If you are using the Web Access Server, follow these steps to change the default view of a table or graph:

- 1 Click **Preferences** on the links bar.
- 2 Expand **Reports** in the navigation frame.
- 3 Click **Viewing**.
- 4 Select the **Allow element editing** box.
- 5 Click **Apply**.
- 6 Click the Edit icon next to the table or graph.

## <span id="page-56-1"></span>View Options for Tables

Right-clicking a table, or selecting the Edit Table icon if you are using the Web Access Server, opens a list of table view options.

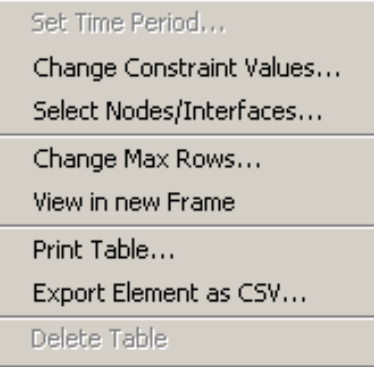

Select **Set Time Period** to alter the relative time period (relative to now) or set an absolute time period. The Set Time Period window opens.

<span id="page-56-3"></span>You may shorten the period of time covered by the table from, for example, 42 days to 30 days or to 7 days. If you are interested in a specific period of time that starts in the past and stops *before* yesterday, click **Use Absolute Time** and select a Start Time and an End Time.

Select **Change Constraint Values** to loosen or tighten a constraint, thereby raising or lowering the number of elements that conform to the constraint. The Change Constraint Values window opens. To loosen a constraint, set the value lower; to tighten a constraint, set the value higher.

The **Select Nodes/Interfaces** allows you to change the scope of the table by limiting the table to specific nodes, specific interfaces, or a specific group of nodes or interfaces. The Select Node Selection Type window opens.

**Change Max Rows** increases or decreases the number of rows in a table. The default is 50. If you expand the default, the table may take more time to open. If you are trending a large network, using the default ensures that the table opens as quickly as possible.

<span id="page-57-0"></span>**View in new Frame** opens the table in a Table Viewer window, shown below. If necessary, make the data in the table more legible by resizing the window.

#### **Bu** Table Viewer

그미

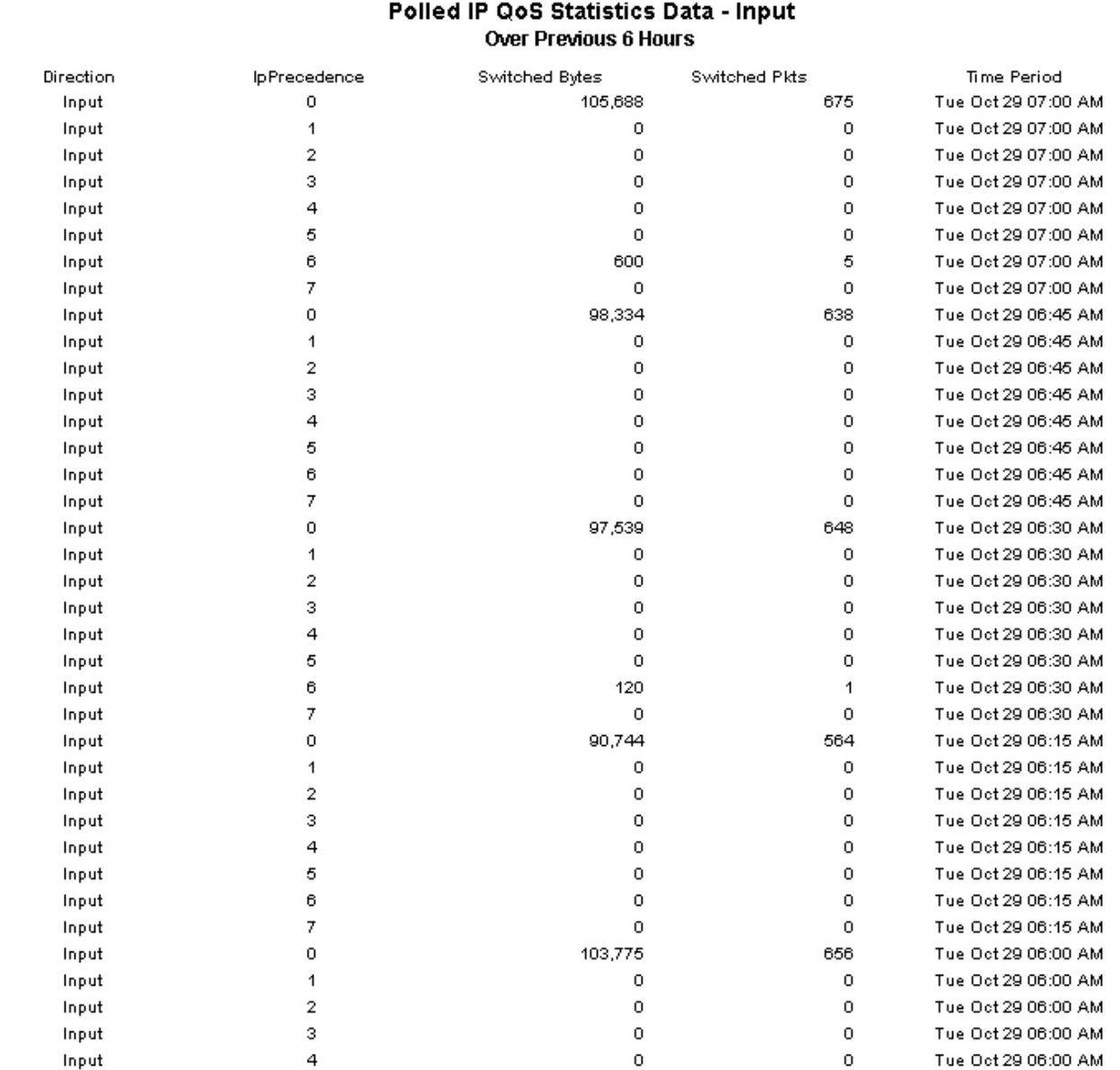

## <span id="page-58-0"></span>View Options for Graphs

Right-clicking a graph, or clicking the Edit Graph icon if you are using the Web Access Server, opens the following list of view options.

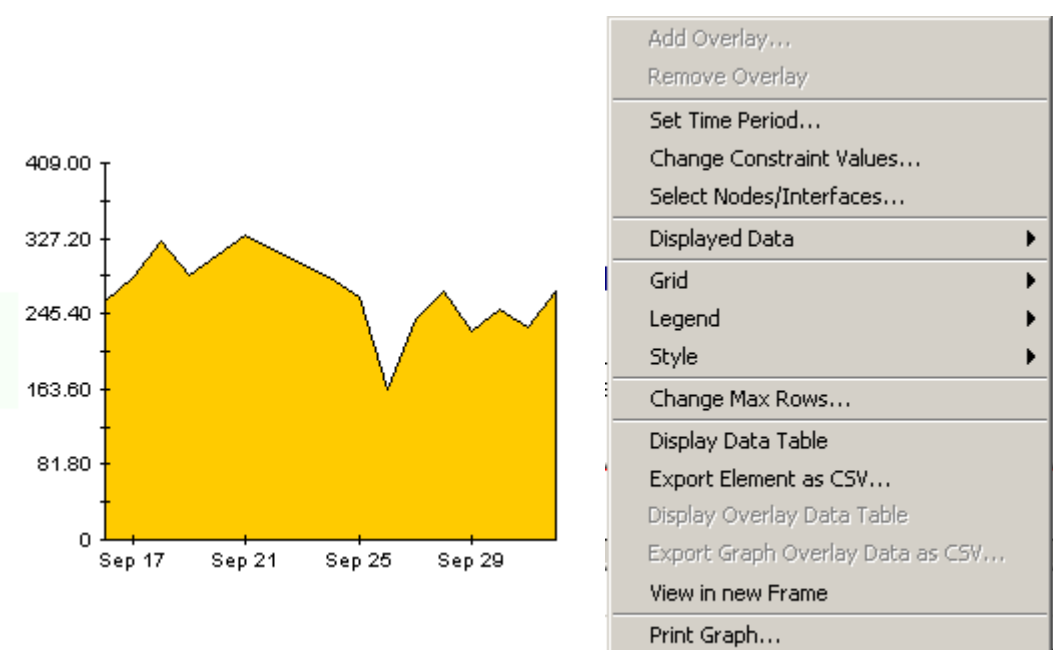

Delete Graph

The following table provides details about each option.

<span id="page-58-5"></span><span id="page-58-4"></span><span id="page-58-3"></span><span id="page-58-2"></span><span id="page-58-1"></span>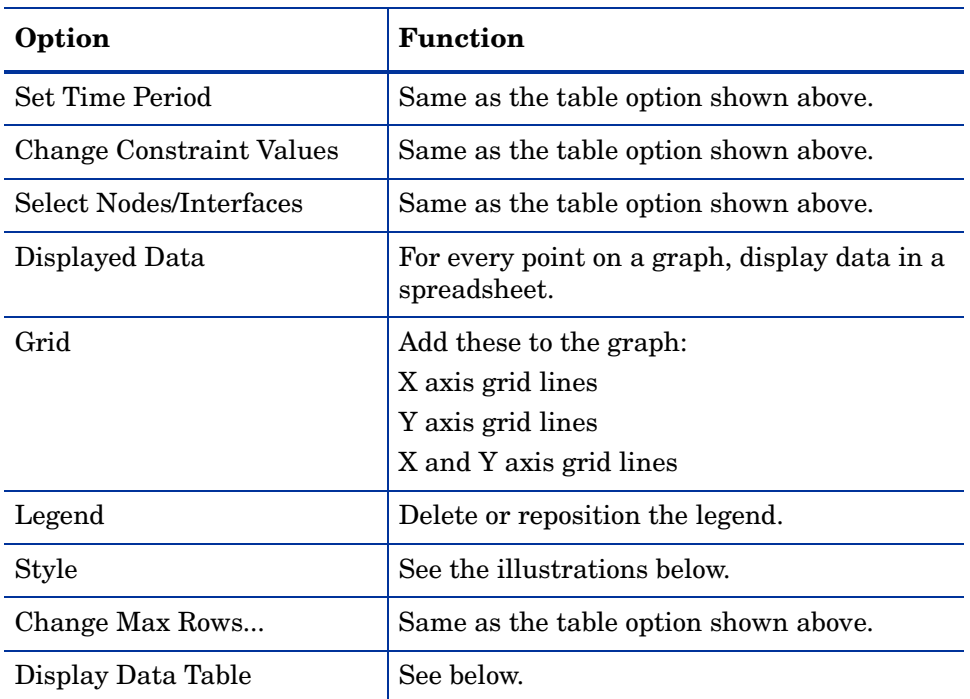

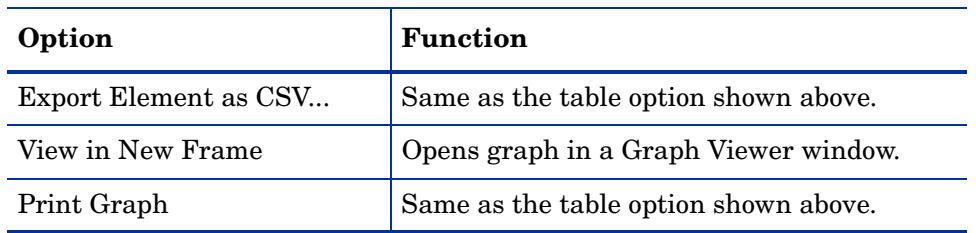

### **Style Options**

Select **Style** to display a list of seven view options for graphs.

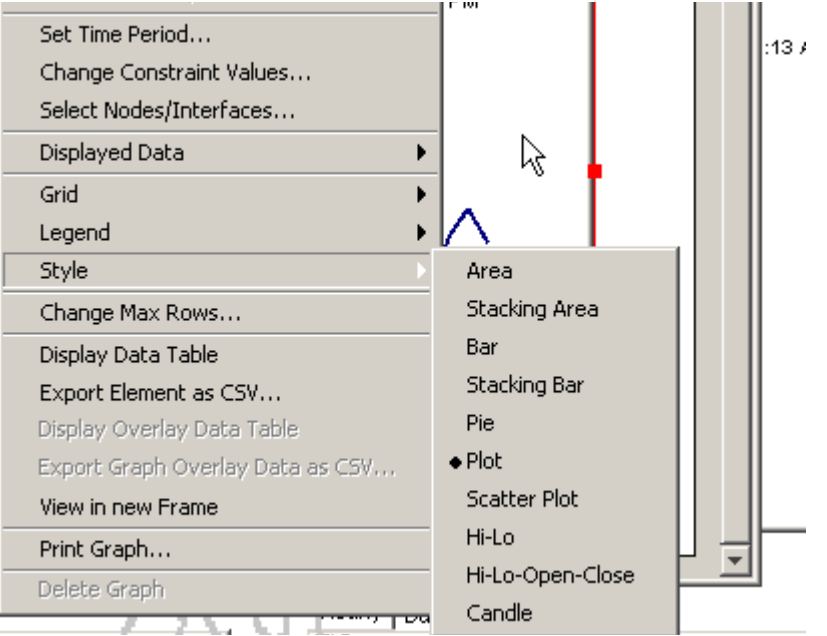

#### **Style > Area**

The plot or bar chart changes to an area graph. While relative values and total values are easy to view in this format, absolute values for smaller data types may be hard to see. Click anywhere within a band of color to display the exact value for that location

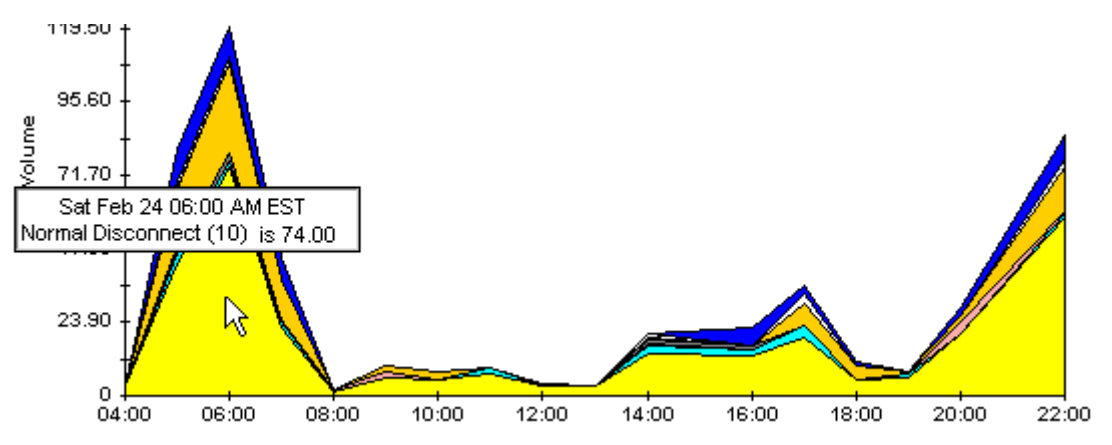

To shorten the time span of a graph, press SHIFT+ALT and use the left mouse button to highlight the time span you want to focus on. Release the mouse button to display the selected time span.

#### **Style > Stacking Area**

The area or plot graph changes to a stacking area graph. This view is suitable for displaying a small number of variables.

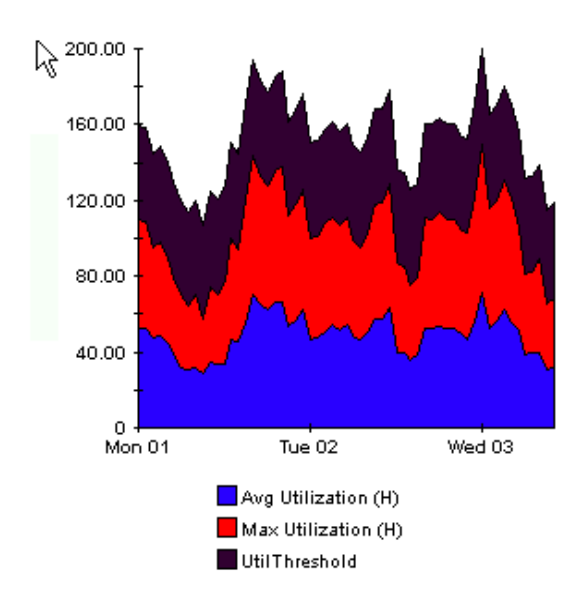

#### **Style > Bar**

The graph changes to a bar chart. This view is suitable for displaying relatively equal values for a small number of variables. There are three variables in the graph below.

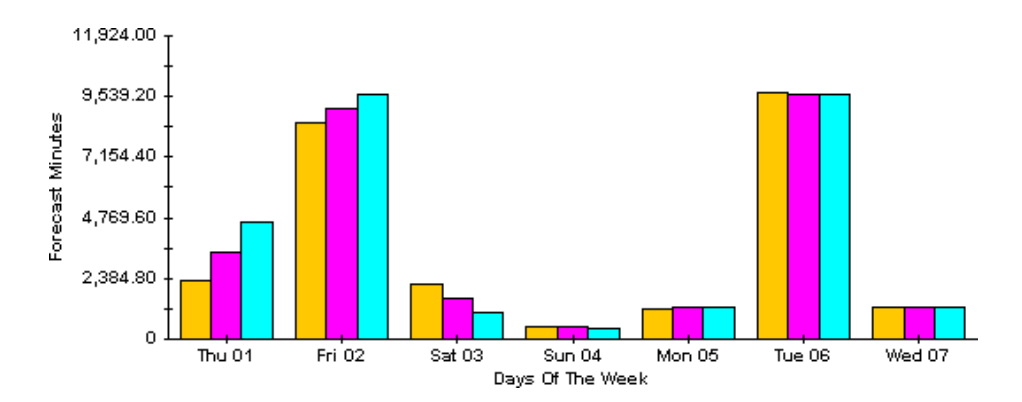

#### **Style > Stacking Bar**

The plot or area graph changes to a stacking bar chart. If you increase the width of the frame, the time scale becomes hourly. If you increase the height of the frame, the call volume shows in units of ten.

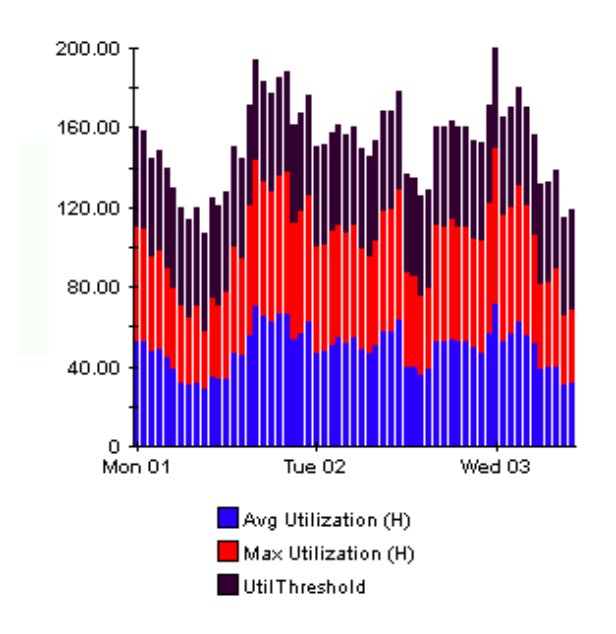

#### **Style > Plot**

Bands of color in an area graph change to lines. If you adjust the frame width, you can make the data points align with hour; if you adjust the frame height, you can turn call volume into whole numbers.

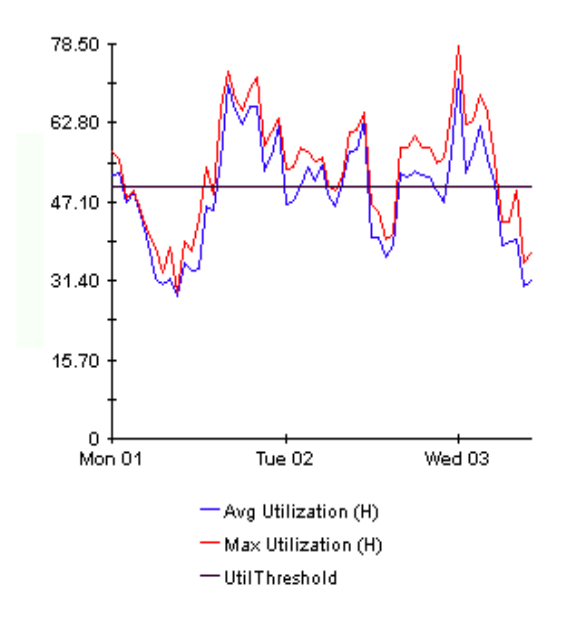

#### **Style > Pie**

An area graph becomes a pie chart. Bands in an area graph convert to slices of a pie and the pie constitutes a 24-hour period. This view is helpful when a small number of data values are represented and you are looking at data for one day.

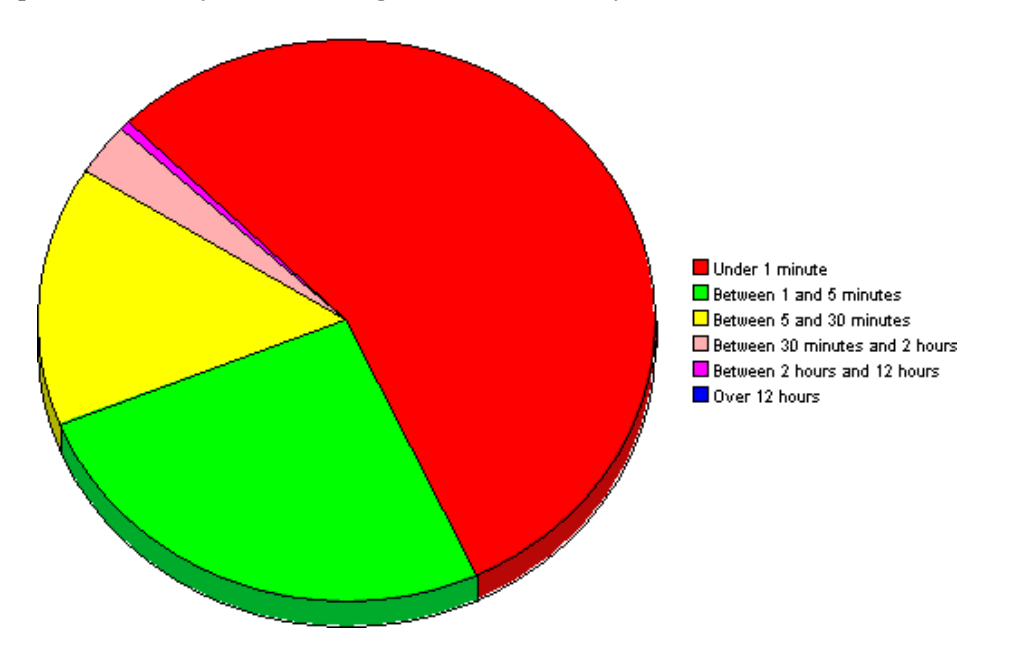

If you are looking at data for more than one day, you will see multiple pie graphs, one for each day.

#### **Display Data Table**

This option changes a graph into a spreadsheet.

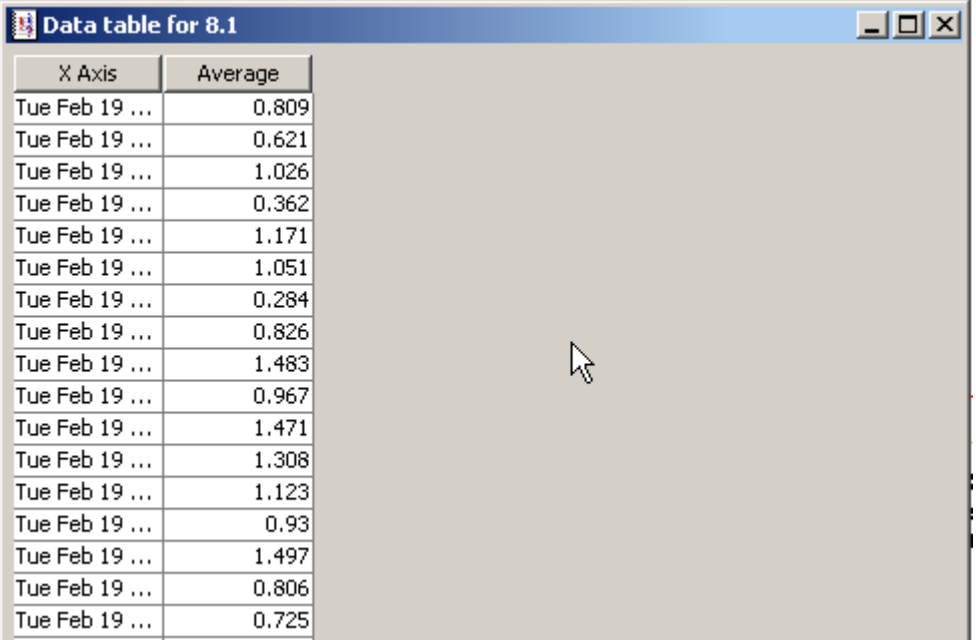

### **View in New Frame**

The graph opens in a Graph Viewer window. Improve legibility by resizing the window.

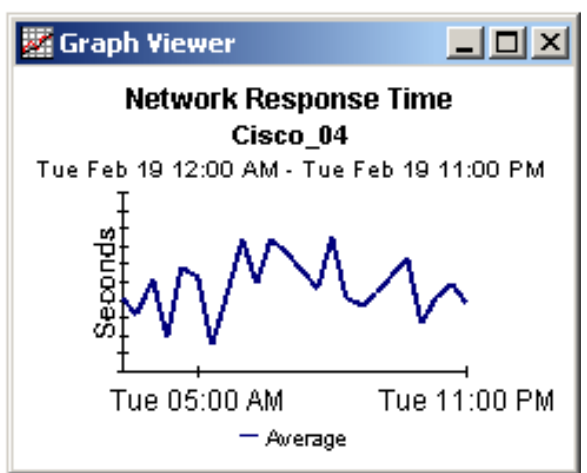

# **Index**

#### <span id="page-64-0"></span>**A**

Availability, *[10](#page-9-0)*

#### **C**

change max rows option, *[59](#page-58-1)* Compliance Manager, *[7](#page-6-2)* Customer, *[10](#page-9-1)* customer-specific reports, *[12](#page-11-2)*

#### **D**

demo package, *[12](#page-11-3)*, *[17](#page-16-1)* detail folder, *[9](#page-8-1)* Display Data Table, *[59](#page-58-2)* displayed data option, *[59](#page-58-2)* distributed systems, *[16](#page-15-1)* central server configuration, *[25](#page-24-4)* defining OVIS collections, *[17](#page-16-2)*

installation overview, *[16](#page-15-2)*

#### **E**

extracting packages from the distribution CD, *[17](#page-16-3)*

#### **F**

forecast folder, *[9](#page-8-2)*

#### **G**

grid options, *[59](#page-58-3)* group filters, *[12](#page-11-4)*

#### **H**

hot spots folder, *[9](#page-8-3)*

#### **I**

Internet\_Services\_Daily.pro, *[10](#page-9-2)*, *[26](#page-25-1)* Internet\_Services\_DP.pro, *[9](#page-8-4)*

Internet\_Services\_Hourly.pro, *[10](#page-9-3)*, *[26](#page-25-2)*

#### **L**

launching reports from NNM, *[11](#page-10-0)* launch point page, *[8](#page-7-0)* legend options, *[59](#page-58-4)*

#### **N**

Network Node Manager, *[11](#page-10-0)*

#### **O**

OVIS 6.0 Custom Probes API Guide, *[13](#page-12-0)* OVIS and OVPI installed on the same server, *[15](#page-14-2)* OVIS test, *[10](#page-9-4)* OVPI Timer, *[18](#page-17-0)*

#### **P**

Probe system, *[10](#page-9-5)* Probe type, *[10](#page-9-6)* Product Manuals Search page, *[13](#page-12-1)* provisioning, *[11](#page-10-0)*

#### **R**

report linking, *[8](#page-7-1)* report parameters, *[12](#page-11-5)* Response time, *[11](#page-10-1)*

#### **S**

Service, *[11](#page-10-2)* Service level violation, *[11](#page-10-3)* style options for graphs, *[59](#page-58-5)* summary folder, *[9](#page-8-5)*

### **T**

Target, *[11](#page-10-4)* Throughput, *[11](#page-10-5)*

#### **U**

UPGRADE\_Internet\_Services\_to\_20.ap, *[17](#page-16-4)*, *[18](#page-17-1)* upgrading Common Property Tables, *[17](#page-16-5)* Use Absolute Time, *[57](#page-56-3)*

#### **V**

view in new frame, *[58](#page-57-0)*